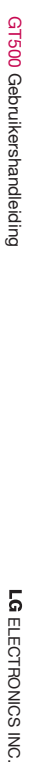

5

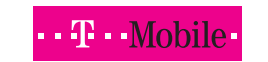

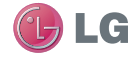

### **Algemene informatie**

<LG-klantinformatiecenter>

#### **0900-543-5454 / 036-5377780**

\* Zorg dat u het juiste nummer hebt voordat u belt.

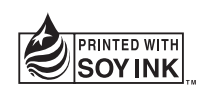

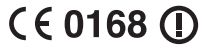

 $\begin{array}{cc}\n & \frac{11}{11} & \frac{11}{11} \\
& \frac{11}{11} & \frac{11}{11} \\
& \frac{11}{11} & \frac{11}{11} \\
& \frac{11}{11} & \frac{11}{11} \\
& \frac{11}{11} & \frac{11}{11} \\
& \frac{11}{11} & \frac{11}{11} \\
& \frac{11}{11} & \frac{11}{11} \\
& \frac{11}{11} & \frac{11}{11} \\
& \frac{11}{11} & \frac{11}{11} \\
& \frac{11}{11} & \frac{11}{11} \\
& \$ 

### NEDERLANDS E N G L I S H

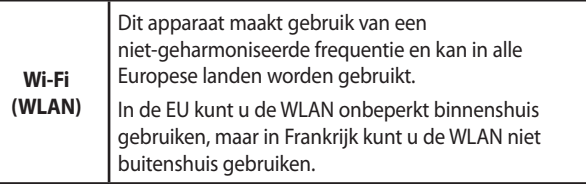

Bluetooth QD ID B015339

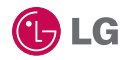

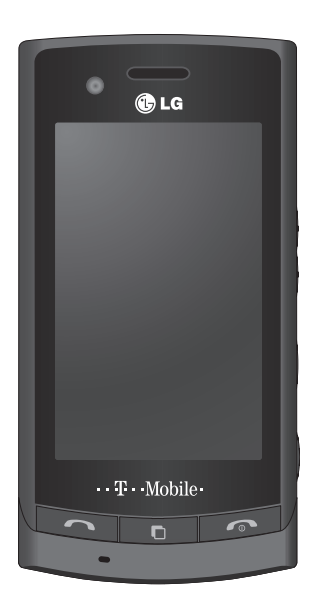

Bepaalde informatie in deze handleiding komt mogelijk niet overeen met uw telefoon. Dit hangt af van de telefoonsoftware of van uw serviceprovider.

# GT500 Gebruikershandleiding

Gefeliciteerd met uw aanschaf van de geavanceerde en compacte GT500-telefoon, speciaal gemaakt voor de nieuwste digitale mobiele communicatietechnologie.

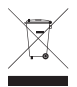

#### **Uw oude toestel wegdoen**

- **1** Als het symbool met de doorgekruiste verrijdbare afvalbak op een product staat, betekent dit dat het product valt onder de Europese Richtlijn 2002/96/EC.
- **2** Elektrische en elektronische producten mogen niet worden meegegeven met het huishoudelijk afval, maar moeten worden ingeleverd bij speciale inzamelingspunten die door de lokale of landelijke overheid zijn aangewezen.
- **3** De correcte verwijdering van uw oude toestel helpt negatieve gevolgen voor het milieu en de menselijke gezondheid voorkomen.
- **4** Wilt u meer informatie over de verwijdering van uw oude toestel? Neem dan contact op met uw gemeente, de afvalophaaldienst of de winkel waar u het product hebt gekocht.

# Inhoud

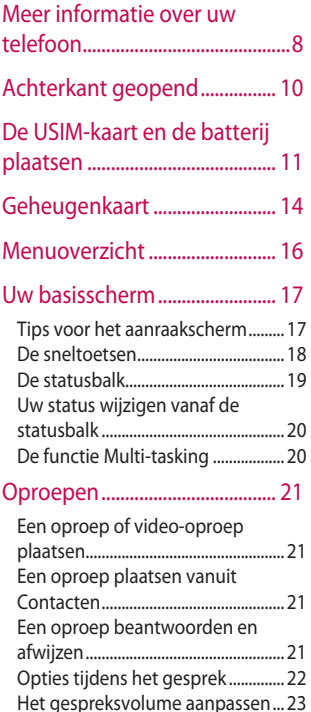

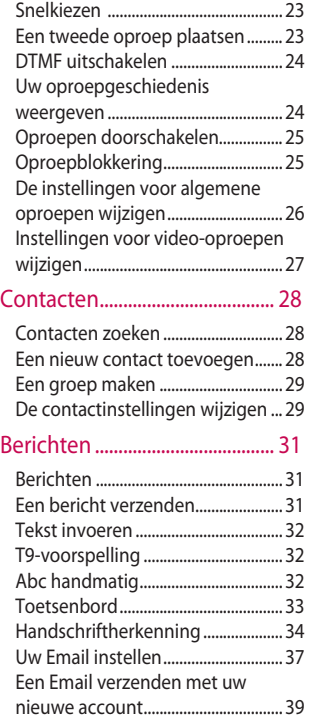

LG GT500 | Gebruikershandleiding

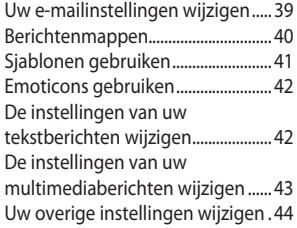

#### Camera.......................................... 45

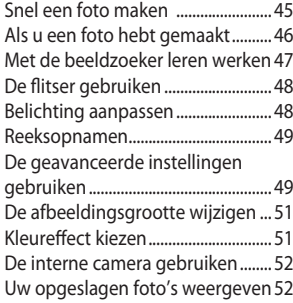

#### Videocamera ............................... 53 Multimedia................................... 65

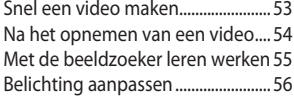

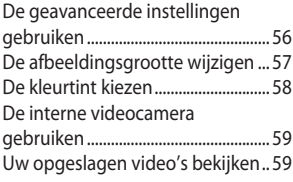

### Uw foto's en video's................. 60

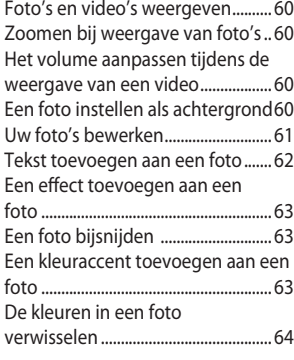

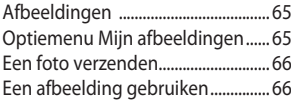

5

# Inhoud

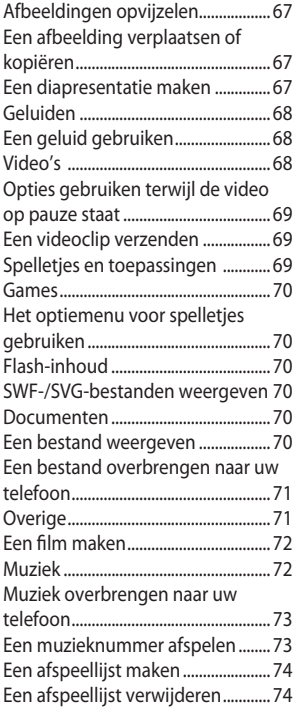

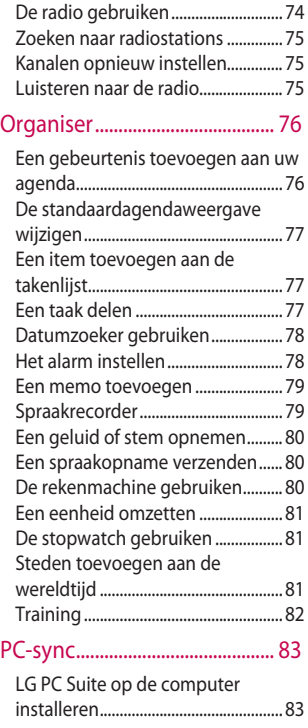

LG GT500 | Gebruikershandleiding

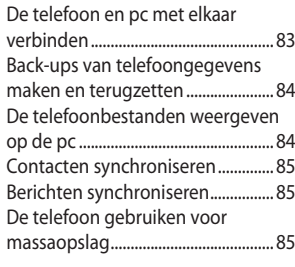

## Het web......................................... 87

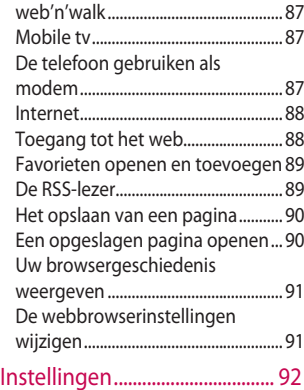

De scherminstellingen wijzigen ....92

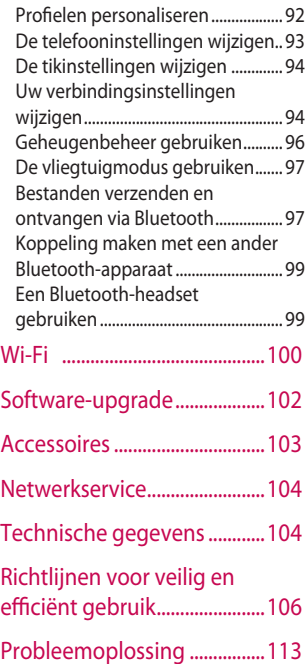

## Meer informatie over uw telefoon

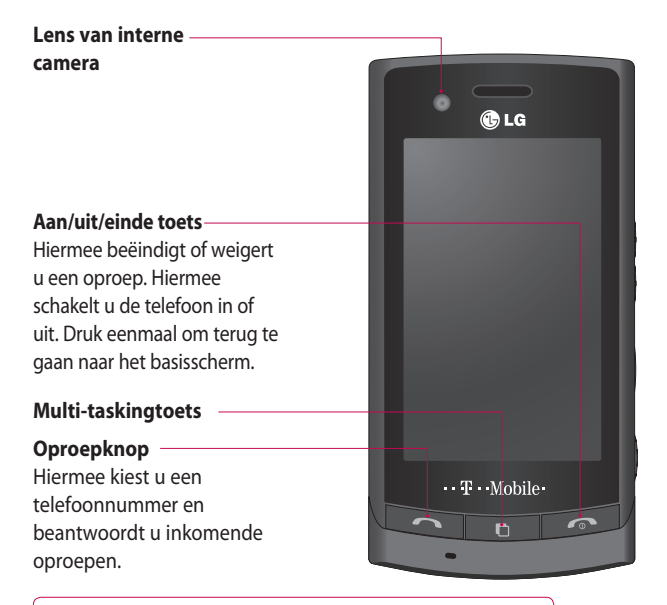

**ALET OP:** als u een zwaar object op de telefoon plaatst of op de telefoon gaat zitten terwijl deze in uw zak zit, kan het LCD-scherm beschadigd raken en werkt het aanraakscherm mogelijk niet meer.

 $\mathsf{R}$ LG GT500 | Gebruikershandleiding

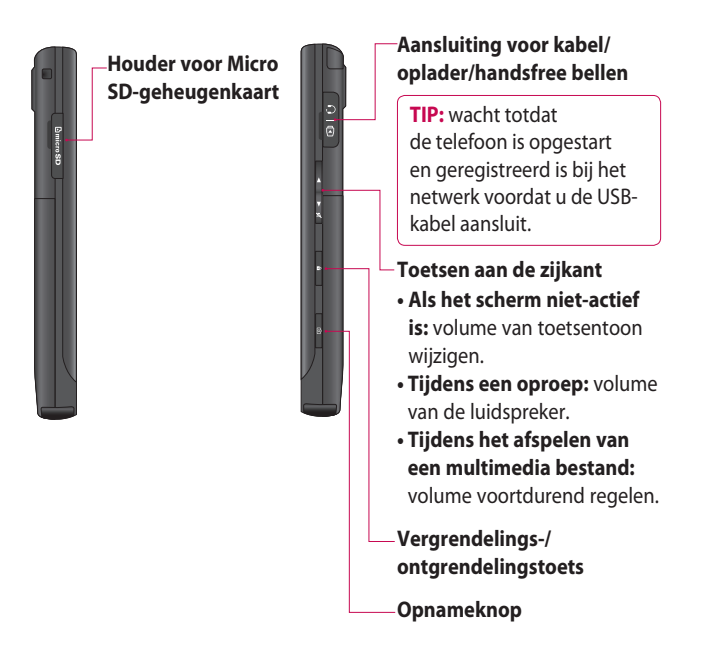

## Achterkant geopend

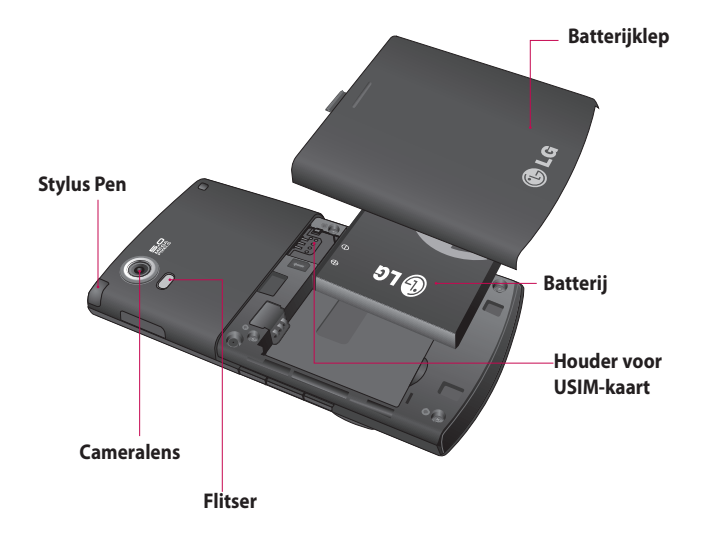

#### 10 LG GT500 | Gebruikershandleiding

## De USIM-kaart en de batterij plaatsen

#### **1 Verwijder de batterijklep**

Houd de knop voor de ontgrendeling van de batterij aan de bovenzijde van de telefoon ingedrukt en haal de batterijklep weg.

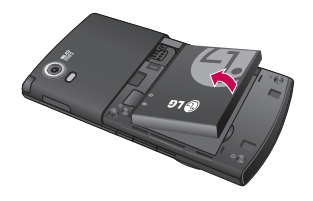

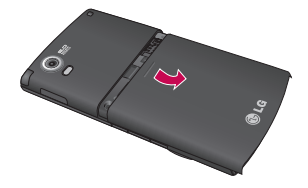

**2 Verwijder de batterij**

Houd de batterij aan de bovenzijde vast en duw de batterij uit het batterijvak.

**WAARSCHUWING:** verwijder de batterij niet met een vingernagel.

**LET OP:** verwijder de batterij niet als de telefoon is ingeschakeld; dit kan schade aan de telefoon tot gevolg hebben.

## De USIM-kaart en de batterij plaatsen

#### **3 Plaats de USIM-kaart**

Schuif de USIM-kaart volledig in de houder. Plaats de USIM-kaart met het metalen stukje naar beneden. Trek de USIM-kaart voorzichtig uit de houder om deze te verwijderen.

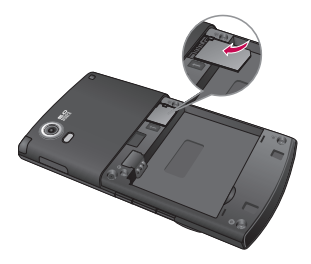

#### **4 Plaats de batterij**

Plaats eerst de bovenzijde van de batterij in het batterijvak. Zorg dat de contactpunten van de batterij in contact staan met de batterijaansluitingen van de telefoon. Druk de onderzijde van de batterij naar beneden tot deze vastklikt.

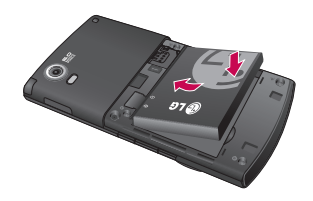

#### **5 Laad de telefoon op**

Schuif het klepje van de opladeraansluiting aan de zijkant van uw GT500 terug. Plaats de oplader en sluit deze aan op een stopcontact. U dient uw GT500 op te laden tot het bericht "Batterij vol" op het scherm wordt weergegeven.

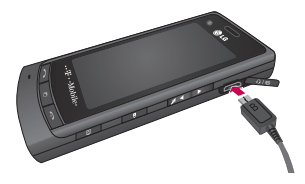

# Geheugenkaart

### **Een geheugenkaart plaatsen**

Vergroot het beschikbare geheugen van uw telefoon met een geheugenkaart.

**OPMERKING:** de geheugenkaart is een optioneel accessoire.

- Open de geheugenkaartsleuf. **1**
- **2** Schuif de geheugenkaart in de sleuf aan de bovenzijde tot de kaart vastklikt. Zorg dat het goudkleurige contactgebied naar onderen wijst.

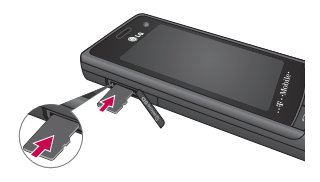

**3** Sluit het klepje van de geheugenkaartsleuf.

## **De geheugenkaart formatteren**

De geheugenkaart is mogelijk al geformatteerd. Als uw kaart niet is geformatteerd, moet u deze eerst formatteren voordat u deze kunt gebruiken.

- 1 Selecteer **B** vanuit het basisscherm, tik op **Instellingen** en kies **Telefooninstellingen**.
- 2 Tik op Geheugenbeheer en kies vervolgens **Extern geheugen**.
- **3** Tik op Formatteren en bevestig uw keuze.
- Voer het wachtwoord in als dit is **4** ingesteld. Uw kaart wordt geformatteerd en is nu klaar voor gebruik.

#### **TIP!** U kunt uw

standaardopslagbestemming als volgt wijzigen: open Geheugenbeheer in het menu Telefooninstellingen en selecteer Primaire opslaginstellingen.

**OPMERKING:** als er al inhoud op de kaart staat, wordt deze automatisch in de juiste map opgeslagen; video wordt bijvoorbeeld opgeslagen in de map Mijn video.

### **Uw contacten overdragen**

U kunt als volgt de contacten van uw USIM-kaart overdragen naar uw telefoon:

- 1 Op het tabblad Communicatie selecteert u **selecteert** u **all** en tikt u op [≡].
- 2 Selecteer Opslaglocatie en selecteer **Kopiëren naar de telefoon** of **Verplaatsen naar de telefoon** .
- Kies de namen een voor een **3** en tik op **Kopiëren** of **Alles selecteren** .

## Menuoverzicht

Tik op **88** in het basisscherm om het **hoofdmenu** te openen. Vanuit dit menu kunt u andere menu's openen: **Oproepen en berichten**, **Entertainment**, **Hulpprogramma's** en **Instellingen**.

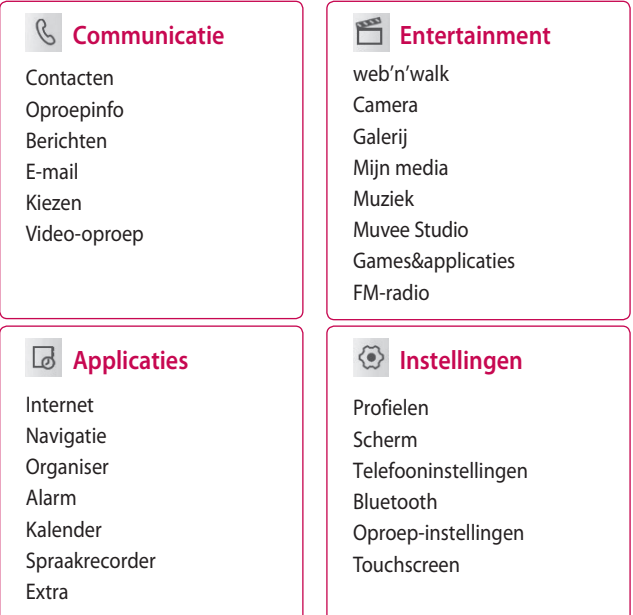

## Uw basisscherm

Via dit scherm kunt u opties instellen, een oproep plaatsen, de status van uw telefoon bekijken en nog veel meer.

### **Tips voor het aanraakscherm**

Het basisscherm is bovendien ideaal om vertrouwd te raken met het aanraakscherm.

Tik op het midden van een pictogram om een item te selecteren.

- U hoeft niet hard te drukken; het aanraakscherm is gevoelig genoeg om een lichte maar vaste druk te herkennen.
- Gebruik het puntje van uw vinger om de gewenste optie aan te raken. Zorg dat u niet op andere opties tikt.
- Wanneer de schermverlichting is uitgeschakeld, drukt u op de aan-uittoets of houdt u de ontgrendelingstoets op het aanraakscherm ingedrukt om terug te keren naar het basisscherm.
- Als u de GT500 niet gebruikt, wordt het scherm standaard vergrendeld.

## Uw basisscherm

## **De sneltoetsen**

De sneltoetsen op uw basisscherm bieden u eenvoudig toegang tot uw meestgebruikte functies met één aanraking.

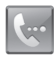

Tik op dit pictogram om op het aanraakscherm het toetsenbord weer te geven en een oproep te plaatsen. Voer het nummer in zoals u dat zou doen met een normaal toetsenblok en tik dan op **Oproep** of druk op de toets .

Als u een video-oproep wilt plaatsen, drukt u op 目 nadat u het nummer hebt ingevoerd en kiest u **Videooproep plaatsen**.

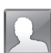

Tik op dit pictogram om de contacten te openen. Als u het nummer wilt zoeken dat u wilt bellen, voert u de naam van het contact in met het toetsenblok. U kunt ook nieuwe contacten maken en bestaande contacten bewerken.

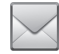

Tik op dit pictogram om het optiemenu Berichten te openen. Vanuit hier kunt u een nieuwe SMS maken.

Tik op dit pictogram om het volledige hoofdmenu, ingedeeld in vier submenu's, te openen. Tik op de verticale tabs om de opties weer te geven.

### **De statusbalk**

Op de statusbalk worden met verschillende pictogrammen zaken als de signaalsterkte, nieuwe berichten en de levensduur van de batterij aangeduid. U kunt hier ook zien of Bluetooth of GPRS is ingeschakeld.

In onderstaande tabel staan de betekenissen van de pictogrammen die u in de statusbalk kunt zien.

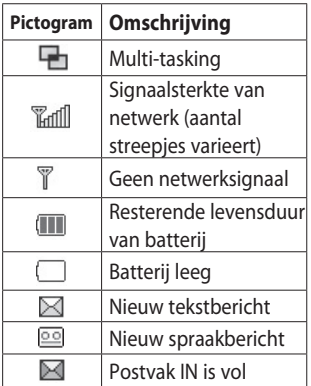

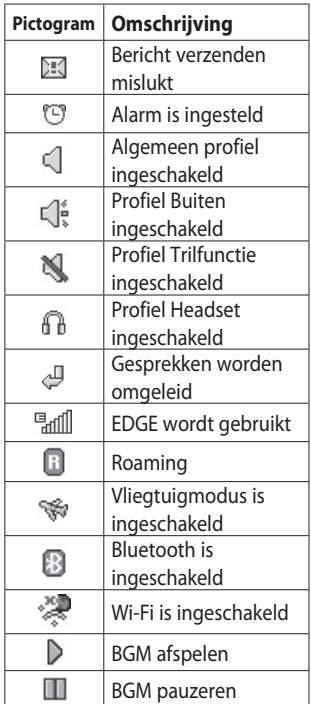

## Uw basisscherm

### **Uw status wijzigen vanaf de statusbalk**

Tik op het pictogram van uw huidige instelling in de statusbalk om het statusoverzicht weer te geven. Het overzicht biedt de volgende informatie: tijd, netwerk, batterij, telefoongeheugen, extern geheugen, profiel, MP3, Bluetooth en Wi-Fi-status. U kunt het profieltype instellen, MP3's afspelen/ pauzeren en Bluetooth en Wi-Fi inschakelen/uitschakelen.

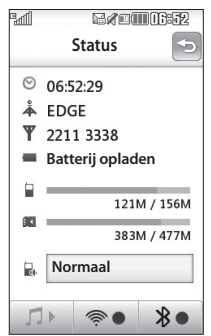

## **De functie Multi-tasking**

Druk op de Multi-taskingtoets om het menu Multi-tasking te openen. Hier ziet u alle toepassingen die worden uitgevoerd. U kunt ze openen door ze eenmaal aan te raken.

Druk vanuit een toepassing op de Multi-taskingtoets en selecteer Basisscherm om terug te gaan naar het basisscherm zonder de toepassing te deactiveren of af te sluiten.

Als een toepassing op de achtergrond actief is (bijv. een spelletje of de FM-radio), wordt weergegeven op de statusbalk. Als u in het basisscherm op deze toets drukt, wordt er een snelmenu met een aantal veelgebruikte functies weergegeven.

# Oproepen

## **Een oproep of video-oproep plaatsen**

- **1** Tik op  $\left($  om het toetsenblok te openen.
- Toets het nummer in met **2**  behulp van het toetsenblok. Druk op de wistoets om een cijfer te verwijderen.
- **3** Tik op de toets **om** de oproep te plaatsen.
- 4 Druk op de toets **or** om de oproep te beëindigen.

**TIP!** Als u het +-teken wilt invoeren voor een internationale oproep, tikt u twee keer op  $\mathbf{\ast}$ .

**TIP!** Gebruik de vergrendelingsknop om het aanraakscherm te vergrendelen, zodat u niet per ongeluk oproepen plaatst.

**TIP!** U beschikt over de opties **Video-oproep plaatsen**, **Bericht verzenden**, **Nummer opslaan** en **Contacten zoeken** als u op  $\mathbf{E}$  tikt.

## **Een oproep plaatsen vanuit Contacten**

- **1** Tik in het basisscherm op om Contacten te openen.
- 2 Tik op Naam en voer de eerste paar letters in van het contact dat u wilt bellen.
- **3** Tik in de gefilterde lijst op het contact dat u wilt bellen en kies het te gebruiken nummer als u meerdere nummers hebt opgeslagen.
- Tik op **Oproep**. **4**

### **Een oproep beantwoorden en afwijzen**

U kunt een oproep beantwoorden door op de toets **that the drukken**. Tik op  $\mathbb N$  om de beltoon te dempen. Dit is handig als u bijvoorbeeld bent vergeten uw profiel op Stil te zetten tijdens een vergadering.

Druk op de toets om een inkomende oproep te weigeren.

## **Oproepen**

## **Opties tijdens het gesprek**

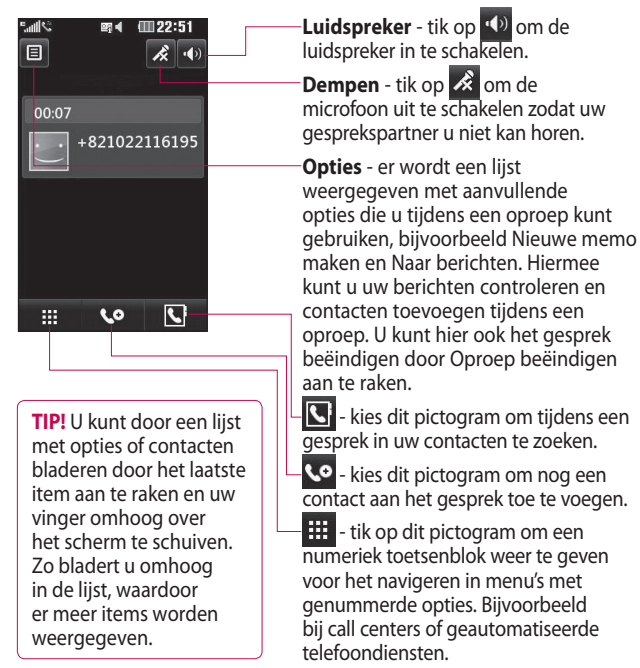

#### 22 LG GT500 | Gebruikershandleiding

### **Het gespreksvolume aanpassen**

U kunt het volume tijdens een gesprek aanpassen door op de toets omhoog/omlaag aan de rechterzijde van uw telefoon te drukken.

## **Snelkiezen**

U kunt een veelgebruikt contact toewijzen aan een snelkiesnummer.

- **1** Tik in het basisscherm op om Contacten te openen.
- **2** Raak  $\equiv$  aan en kies **Snelkiesnummers**.
- Uw voicemail is al ingesteld op **3**  snelkiesnummer 1. Tik op een ander nummer om dit nummer toe te wijzen aan een contact.
- De lijst met contacten wordt **4**  geopend. Selecteer het contact dat u wilt toewijzen aan dat nummer door eenmaal op het telefoonnummer te tikken.
- U kunt een snelkiesnummer bellen

door in het basisscherm op we te tikken en daarna het toegewezen nummer ingedrukt te houden tot het contact op het scherm verschijnt. De oproep wordt dan automatisch geplaatst. U hoeft niet meer te drukken op **Oproep** .

## **Een tweede oproep plaatsen**

- 1 Tik tijdens het eerste gesprek op **EL** en selecteer het nummer dat u wilt bellen.
- 2 Kies het nummer of zoek in uw contacten.
- **3** Druk op **o** om de oproep te plaatsen.
- 4 Beide oproepen worden op het oproepscherm weergegeven. Het eerste gesprek wordt vergrendeld en de beller wordt in de wachtstand gezet.
- Als u tussen de gesprekken wilt **5** schakelen, tikt u op  $\Xi$  en kiest u **Oproep wisselen** of drukt u op het nummer van het gesprek

## **Oproepen**

dat in de wacht staat.

6 Als u één of beide gesprekken wilt beëindigen, drukt u op  $[\equiv]$ en kiest u **Einde** gevolgd door **Alle**, **In wachtstand** of **Actief**.

**TIP!** U kunt uw gesprekken samenvoegen door op het pictogram Deelnemen te tikken en vervolgens **Deelnemen** te selecteren. Controleer of uw netwerkprovider telefonische vergaderingen ondersteunt.

**OPMERKING:** voor elk gesprek worden kosten in rekening gebracht.

## **DTMF uitschakelen**

Met DTMF kunt u numerieke opdrachten geven om te navigeren in geautomatiseerde oproepen. DTMF is standaard ingeschakeld.

U kunt DTMF tijdens een gesprek uitschakelen (bijvoorbeeld om een nummer te noteren) door op  $\Xi$  te tikken en DTMF uit te selecteren.

## **Uw oproepgeschiedenis weergeven**

Tik op **BB**, selecteer **Communicatie** en tik vervolgens op **Oproepinfo**. U kunt kiezen uit:

**Alle oproepen** - weergave van de volledige lijst met alle gekozen, ontvangen en gemiste oproepen.

**Uitgaande oproepen** - weergave van de lijst met alle door u gekozen nummers.

**Ontvangen oproepen** - weergave van de lijst met alle nummers die u hebben gebeld.

**Gemiste oproepen** - weergave van de lijst met alle oproepen die u hebt gemist.

**TIP!** U kunt in elk logboek op en op **Alles verwijderen** tikken om alle opgeslagen items te verwijderen.

### **Oproepen doorschakelen**

- **1** Tik op **88**, selecteer **Instellingen** en kies **Oproepinstellingen**.
- Tik op **Oproep doorschakelen 2**  en kies **Video-oproepen** en/of **Spraakoproepen**.
- **3** Geef aan of u oproepen altijd wilt doorschakelen, wanneer de lijn bezet is, wanneer u de oproep niet beantwoordt of wanneer u niet bereikbaar bent.
- Voer het nummer in waarnaar **4**  moet worden doorgeschakeld.
- 5 Tik op Verzoeken om de functie te activeren.

**OPMERKING:** doorgeschakelde gesprekken worden in rekening gebracht. Neem contact op met uw netwerkprovider voor meer informatie.

**TIP!** Kies **Alles deactiveren** in het menu **Oproep doorschakelen** als u het doorschakelen van oproepen wilt uitschakelen.

### **Oproepblokkering**

- 1 Tik op 88, selecteer **Instellingen** en kies **Oproepinstellingen**.
- Tik op **Oproep blokkeren** en **2**  kies **Video-oproepen** en/of **Spraakoproepen**.
- Kies een of meer of alle vijf opties: **3**

**Alle uitgaande oproepen Uitgaand internationaal Uitg. int. beh. thuisl Alle inkomende oproepen Inkomende oproepen in buitenland**

Voer het wachtwoord voor **4** oproepblokkering in. Neem voor meer informatie over deze service contact op met uw netwerkbeheerder.

## **Oproepen**

#### **TIP!** Selecteer **Vaste**

**oproepnummers** om de functie in te schakelen waarbij u met deze telefoon alleen naar een samen te stellen lijst nummers kunt bellen. Hiervoor hebt u de PIN2-code van uw aanbieder nodig. Alleen nummers die zijn opgenomen in de lijst kunnen met de telefoon worden gebeld.

### **De instellingen voor algemene oproepen wijzigen**

- 1 Tik op **88**, selecteer **Instellingen** en kies **Oproepinstellingen**.
- Tik op **Algemene instellingen**. **2**  Hier kunt u de instellingen voor de volgende opties aanpassen:

**Oproep afwijzen** - schuif de regelaar naar links naar de lijst Afwijzen. U kunt op het tekstvak tikken om te kiezen uit alle oproepen, specifieke contacten of groepen, of oproepen van

niet-geregistreerde nummers (die niet in uw contacten zijn opgeslagen). Tik op **Opslaan** om de instelling op te slaan.

**Mijn nummer verzenden** - geef aan of u wilt dat uw nummer wordt weergegeven wanneer u een oproep plaatst.

**Automatisch opnieuw kiezen** schuif de regelaar naar links voor **Aan** of naar rechts voor **Uit**.

**Antwoordmodus** - geef aan of u oproepen wilt beantwoorden met de verzendtoets of met een willekeurige toets.

**Minuutmelder** - schuif de regelaar naar links voor **Aan** als u gedurende een gesprek eens per minuut een geluidssignaal wilt laten klinken.

**BT-antwoordmodus** - selecteer **Handsfree** als u een oproep wilt kunnen beantwoorden met een Bluetooth-headset of selecteer **Handset** als u oproepen wilt

26 LG GT500 | Gebruikershandleiding

beantwoorden door een knop op de handset in te drukken.

#### **Nieuw nummer opslaan**

- selecteer **Ja** om een nieuw nummer op te slaan.

**TIP!** U kunt door een lijst met opties bladeren door op het laatst zichtbare item te tikken en uw vinger omhoog over het scherm te schuiven. Zo bladert u omhoog in de lijst, waardoor er meer items worden weergegeven.

## **Instellingen voor videooproepen wijzigen**

- 1 Tik op 88, selecteer **Oproepinstellingen** en kies **Instellingen video-oproep**.
- 2 Kies de instellingen voor uw video-oproepen. Kies desgewenst Persoonlijke afbeelding gebruiken en selecteer een afbeelding, en/of schakel de spiegel in zodat u zichzelf op het scherm kunt zien tijdens een video-oproep.

## **Contacten**

## **Contacten zoeken**

Er zijn twee manieren om een contact te zoeken:

### **Vanuit het basisscherm**

- **1** Tik in het basisscherm op om Contacten te openen. Tik op Naam en voer de naam van het contact in met het toetsenblok.
- Tik op **Oproep** of druk op **2**  de knop om de oproep te plaatsen.

#### **In het hoofdmenu**

- **1** Tik op **88** en selecteer **Communicatie**.
- Tik op **Contacten** en **Zoeken**. **2**

**TIP!** Het alfabetische toetsenblok wordt weergegeven als u op Naam tikt.

**TIP!** U kunt door de lijst met contacten bladeren door op het laatst zichtbare item te tikken en uw vinger omhoog over het scherm te schuiven. Zo bladert u omhoog in de lijst, waardoor er meer items worden weergegeven.

### **Een nieuw contact toevoegen**

- **1** Tik op **1** in het basisscherm en selecteer vervolgens **Nieuw contact maken**.
- Voer de voor- en achternaam **2**  van het contact in. U hoeft ze niet allebei in te voeren, maar u moet in ieder geval één naam invoeren.
- Voer maximaal vijf nummers in **3** en geef bij elk nummer het type op. U kunt kiezen uit **Mobiel**, **Thuis**, **Kantoor**, **Pieper**, **Fax**, **VT** en **Algemeen**.
- Voeg een e-mailadres toe. **4**
- Wijs het contact toe aan een of **5**  meer groepen. U kunt kiezen uit **Geen groep**, **Familie**, **Vrienden**, **Collega's**, **School** en **VIP**.
- U kunt ook nog een **Beltoon**, **6 Verjaardag**,**Startpagina**, **Privé-adres**, **Bedrijfsnaam**, **Functienaam**, **Bedrijfsadres** en een **Memo** toevoegen.
- **7** Tik op **Opslaan** om het contact op te slaan.

### **Een groep maken**

- **1** Tik in het basisscherm op **BB** en selecteer het tabblad **Communicatie**. Tik op **Contacten** en selecteer **Groepen**.
- **2** Tik op  $\Xi$ .
- Selecteer **Nieuwe groep 3 maken**.
- Voer een naam in voor de **4**  nieuwe groep.

#### **5** Tik op Opslaan.

**OPMERKING:** als u een groep verwijdert, gaan de gegevens van de contacten in die groep niet verloren. Ze blijven in uw contacten staan.

**TIP!** U kunt een bestaande groep bewerken door die te selecteren en op  $\Xi$  te tikken.

### **De contactinstellingen wijzigen**

U kunt de contactinstellingen aanpassen om de Contacten in te stellen op basis van uw eigen voorkeuren.

**TIP!** U kunt door een lijst met opties bladeren door op het laatst zichtbare item te tikken en uw vinger omhoog over het scherm te schuiven. Zo bladert u omhoog in de lijst, waardoor er meer items worden weergegeven.

## **Contacten**

- 1 Tik op het tabblad Communicatie op **Contacten** en tik op **E**. Selecteer **Instellingen**.
- 2 Hier kunt u de volgende instellingen aanpassen:

**Inst. contactenlijst** - u kunt ook instellen of de voornaam of de achternaam van elke contact als eerste wordt weergegeven. U kunt met snelle opdrachttoetsen onder andere Spraakoproep plaatsen, Video-oproep plaatsen en Bericht verzenden activeren.

**Synchroniseren** - verbinding maken met uw server om uw contacten te synchroniseren. Zie **Contacten synchroniseren**.

#### **Contacten exporteren** -

contacten kopiëren van de USIM naar de handset of omgekeerd. U kunt de gegevens een voor een of allemaal tegelijk kopiëren. Als u ze een voor een kopieert, moet u alle te kopiëren contacten een voor een selecteren.

**Contacten importeren** - deze optie werkt net als Kopiëren, maar het contact wordt alleen opgeslagen op de locatie waar u het contact naartoe hebt verplaatst. Als u dus een contact van de USIM naar de handset verplaatst, wordt deze persoon uit het USIM-geheugen verwijderd.

**Alle contacten versturen via Bluetooth** - al uw contacten via Bluetooth naar een ander apparaat verzenden. U wordt gevraagd Bluetooth in te schakelen als u deze optie selecteert.

**contacten wissen** - alle contacten wissen. Tik op **Ja** als u zeker weet dat u alle contacten wilt wissen.

30 LG GT500 | Gebruikershandleiding

## Berichten

### **Berichten**

Uw GT500 combineert SMS, MMS en e-mail in één intuïtief en eenvoudig te gebruiken menu. Er zijn twee manieren om het berichtencentrum te openen:

**1** Tik in het basisscherm op of 88. Selecteer vervolgens **Communicatie** en kies **Berichten**.

## **Een bericht verzenden**

- 1 Tik op  $\bowtie$  en **Nieuw bericht** om een leeg bericht te openen.
- 2 Hier kunt u Bericht kiezen om een SMS of MMS te verzenden.
- Tik op **Invoegen** om een **3**  afbeelding, video, geluid, nieuwe dia, onderwerp of meer (visitekaartje, agenda, memo, taak of mijn visitekaartje) toe te voegen.

4 Tik op Ontvanger om het nummer van de ontvanger in te voeren of tik op de zoekknop om uw contacten te openen. U kunt meerdere contacten toevoegen. Als u klaar bent, tikt u op **Verzenden**.

**LET OP:** er wordt een bericht van 160 tekens in rekening gebracht voor elke persoon aan wie u het bericht verzendt.

**LET OP**: als u een afbeelding, video of geluid toevoegt aan een SMS, wordt het bericht automatisch omgezet in een MMS en de daarbij behorende kosten worden daarvoor in rekening gebracht.

## Berichten

## **Tekst invoeren**

U kunt op vijf manieren tekst invoeren:

toetsenblok, toetsenbord, handschriftscherm, handschriftvak en handschriftdubbelvak.

Tik eenmaal op het scherm om het toetsenblok te openen.

T<sub>9</sub> Tik hierop om T9-tekstinvoer in te schakelen.

 U kunt selecteren in welke taal het bericht wordt opgesteld.

 $\frac{123}{2}$  Tik hierop om te wisselen tussen de toetsenblokken voor cijfers, symbolen en letters.

Gebruik **to** om door de verschillende soorten toetsenblokken in elke tekstinvoermodus (bijvoorbeeld hoofdletters of kleine letters) te bladeren.

Tik op  $\Box$  om een spatie in te voeren.

## **T9-voorspelling**

In de T9-modus wordt weergegeven.

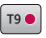

De T9-modus gebruikt een ingebouwd woordenboek om de woorden die u schrijft te herkennen op basis van de toetsvolgorde. Tik op de nummertoets van de gewenste letter en het woordenboek herkent het woord dat u wilt gebruiken. Druk bijvoorbeeld op 8, 3, 5, 3, 3, 6, 6, 6 om "telefoon" te schrijven.

## **Abc handmatig**

In de Abc-modus moet u herhaaldelijk op een toets tikken om een letter in te voeren. U schrijft "hallo" bijvoorbeeld door tweemaal op 4, eenmaal op 2, driemaal op 5, opnieuw driemaal op 5 en driemaal op 6 te drukken.

### **Toetsenbord**

In de Toetsenbordmodus draait het scherm een kwartslag en wordt er een volledig toetsenbord op het scherm weergeven.

Tik op elke letter om uw bericht te schrijven en druk op:

**c**om over te schakelen naar hoofdletters

om een spatie te plaatsen

**TIP!** Als u de telefoon naar de liggende stand draait, wordt automatisch het toetsenblok weergegeven.

**TIP!** Met de toetsenbordmodus worden de woorden weergegeven die u mogelijk gaat intypen. Er wordt op basis van de zinnen die u tot dan toe hebt ingevoerd een voorspelling gedaan van welke woorden u zou kunnen gaan gebruiken. Als u de woorden die worden weergegeven niet wilt gebruiken, kunt u gewoon doorgaan met het typen van nieuwe woorden. Als u de woorden die worden weergegeven wel wilt gebruiken, drukt u op de spatiebalk. De weergegeven woorden worden dan bevestigd.

## Berichten

## **Handschriftherkenning**

In de Handschriftmodus schrijft u op het scherm en zet de KC910 uw handschrift om in een bericht. Selecteer **Scherm** of **Vak**, afhankelijk van de door u gewenste weergave.

(Handschriftscherm, handschriftvak en handschriftdubbelvak.)

Met handschriftscherm kunt u op het volledige scherm continu letters invoeren.

Met handschriftvak kunt u één letter tegelijk invoeren. Er is een apart gebied om symbolen, cijfers en letters in te voeren.

Handschriftdubbelvak bevat twee vakken om letters in te voeren, zodat u continu letters kunt invoeren.

**LET OP**: waarschijnlijk is het gemakkelijker om in deze modus te werken met een stylus, vergeet daarbij niet om slechts lichte druk uit te oefenen om te voorkomen dat het scherm beschadigd raakt.

Handschriftherkenning zet stylusbewegingen om in letters, cijfers en andere tekens. Deze tekens worden vervolgens als tekst weergegeven. Handschriftherkenning werkt alleen waar tekst kan worden ingevoerd.

**Opmerking:** de meeste letters kunnen worden geschreven met verschillende bewegingsstijlen. Zie onderstaande tabellen. De pijl selecteert hoofdletters of kleine letters, niet de schrijfstijl.
## **Alfabet**

Wanneer u de modus voor hoofdletters selecteert (ABC), worden de door u geschreven letters weergegeven als hoofdletters, zelfs wanneer u een kleine letter schrijft, en omgekeerd.

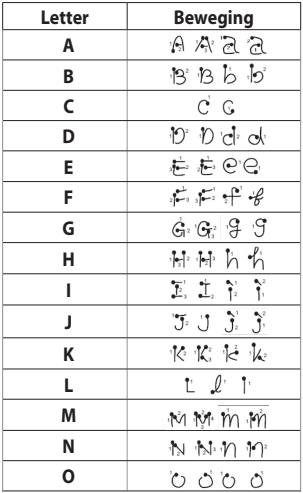

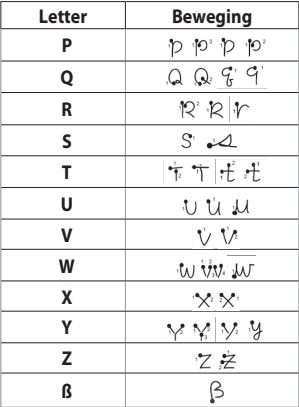

### **Tekens met een accent**

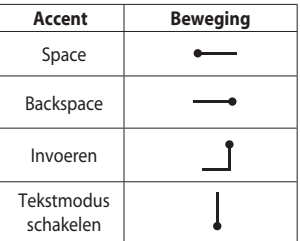

# Berichten

### **Leestekens**

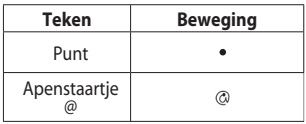

**Opmerking**: begin elke beweging bij het stipje.

## **Cijfers**

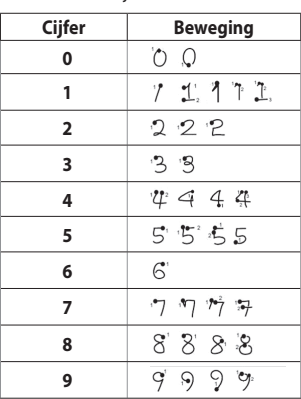

Tik op  $\left[\frac{123}{60} \right]$  om te schakelen tussen tekstinvoer en cijferinvoer.

### **Letters met een accent**

Schrijf het teken zoals hierboven beschreven en schrijf het accent vervolgens boven de ingevoerde letter. Tekens als de ö en ü schrijft u op dezelfde manier.

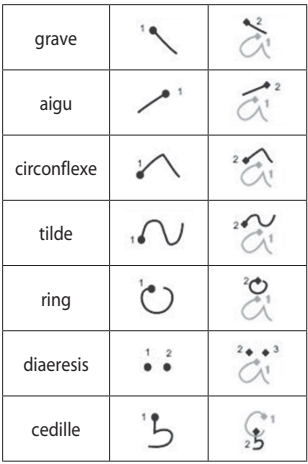

### **Uw Email instellen**

Ook onderweg kunt u contact blijven houden via e-mail op uw GT500. Het instellen van een POP3- of IMAP4account is snel en eenvoudig.

**TIP!** U kunt door een lijst met opties bladeren door op het laatst zichtbare item te tikken en uw vinger omhoog over het scherm te schuiven. Zo bladert u omhoog in de lijst, waardoor er meer items worden weergegeven.

- **1** Tik op **88** in het basisscherm en vervolgens op **E-mail**.
- **2** Tik op  $\mathbf{E}$ .
- Tik op **Account toevoegen**. **3**
- U kunt nu aangeven hoe uw **4**  account werkt:

**Titel** - voer een naam in voor deze account.

**Mijn naam** - voer uw eigen naam in.

**Gebruikersnaam** - voer de gebruikersnaam voor de account in.

**Wachtwoord** - voer het wachtwoord van de account in.

**E-mailadres** - voer het emailadres van de account in.

#### **E-mailadres voor antwoord**

- voer het e-mailadres voor 'Beantwoorden:' in.

**Server uitgaande E-mail** - voer het adres van de server voor uitgaande e-mail in.

**Server inkomende E-mail** - voer het adres van de server voor inkomende e-mail in.

**Max. ontv.grootte** - kies de maximale grootte van uw emails. Het maximum is 2 MB.

**Postvaktype** - voer het postvaktype in: POP3 of IMAP4.

**Op server opslaan** - u kunt ervoor kiezen de e-mailberichten op de server op te slaan. Voor IMAP-accounts wordt altijd een

# Berichten

kopie opgeslagen.

#### **Verzonden mail opslaan**

**in** - geef aan of u verzonden e-mailberichten wilt opslaan (wanneer het mailboxtype is ingesteld op IMAP4). Als het postvaktype POP3 is, worden e-mailberichten altijd op de handset opgeslagen.

**Alleen nieuw ophalen -** geef aan of u e-mailberichten die al eerder zijn gedownload, wilt verwijderen.

**Toegangspunt** - kies uw internettoegangspunt.

**Downloadoptie -** kies hoe u e-mails wilt downloaden. Voor POP3 kunt u alleen de header of alles inclusief de hoofdtekst ophalen. Voor IMAP4 kunt u alleen de header, de header en de hoofdtekst of alles ophalen.

**Automatisch ophalen** - geef aan of e-mailberichten automatisch moeten worden opgehaald.

#### **Geavanceerde instellingen**

- kies of u de geavanceerde instellingen wilt gebruiken.

#### **SMTP-poortnummer** -

standaard wordt poort nummer 25 gebruikt.

**SMTP TLS/SSL** - geef aan of u TLS/SSL wilt gebruiken voor de uitgaande server.

#### **Inkomende serverpoort** - standaard is dit 110 voor POP3 accounts en 143 voor IMAP4 accounts.

**Inkomende TLS/SSL** - geef aan of u TLS/SSL wilt gebruiken voor de inkomende server.

**SMTP-validatie** - kies de beveiligingsinstellingen voor de server voor uitgaande post.

**SMTP-gebruikersnaam** - voer de gebruikersnaam in voor SMTP.

**SMTP-wachtwoord** - voer het wachtwoord in voor SMTP.

**Aanmeld. bev. APOP** - kies of u zich beveiligd wilt aanmelden met APOP voor een POP3 account. Voor IMAP4-accounts is deze optie altijd uitgeschakeld.

Nu uw account is ingesteld, verschijnt deze in de lijst met accounts in uw e-mailmap.

### **Een Email verzenden met uw nieuwe account**

- 1 Tik op **E-mail** in het menu Communicatie om een nieuwe lege e-mail te openen.
- U kunt het adres van de **2**  ontvanger invoeren en uw bericht schrijven. U kunt ook afbeeldingen, video's, geluiden of andere bestanden bijvoegen.
- **3** Tik op Verzenden en de e-mail wordt verzonden.

**TIP!** U kunt bestanden in Word, Excel, PowerPoint en PDF naar uw GT500 uploaden, zodat u deze onderweg kunt bekijken.

## **Uw e-mailinstellingen wijzigen**

U kunt de e-mailinstellingen naar eigen voorkeur aanpassen.

**TIP!** U kunt door een lijst met opties bladeren door op het laatst zichtbare item te tikken en uw vinger omhoog over het scherm te schuiven. Zo bladert u omhoog in de lijst, waardoor er meer items worden weergegeven.

- **1** Tik op **88** in het basisscherm en kies **E-mail** en **Berichtinstellingen**.
- U kunt de volgende instellingen **2** wijzigen:

**E-mailaccounts** - hiermee kunt u uw e-mailaccounts beheren.

#### **Antwoord per E-mail toestaan**  - hiermee kunt u het verzenden van leesbevestigingen toestaan.

# Berichten

#### **Verzoeken om antwoord**

**per e-mail** - geef aan of u een bevestiging wilt aanvragen dat het bericht is gelezen.

**Interval ophalen** - geef aan hoe vaak de GT500 moet controleren op nieuwe e-mailberichten.

#### **Aantal op te halen e-mails** -

geef aan hoeveel e-mailberichten tegelijkertijd moeten worden opgehaald.

#### **Oorspr. bericht opnemen**

- geef aan of het oorspronkelijke bericht moet worden opgenomen in het antwoord.

**Bijlage opnemen** - geef aan of u de oorspronkelijke bijlage in uw antwoord wilt bijvoegen.

#### **Autom. ophalen in roaming**

- geef aan of berichten automatisch moeten worden opgehaald wanneer u in het buitenland bent (roaming).

**Melding bij nieuwe e-mail** - kies of u wilt worden gewaarschuwd bij nieuwe e-mail.

**Handtekening** - maak een emailhandtekening en schakel de functie in.

**Prioriteit** - bepaal de prioriteit van e-mailberichten.

**Grootte E-mail** - kies de verzendgrootte van uw emailberichten.

### **Berichtenmappen**

U zult de mappenstructuur op uw GT500 herkennen; de structuur is erg vanzelfsprekend.

**Nieuw bericht** - een nieuwe leeg bericht openen.

**Postvak IN** - alle ontvangen berichten worden in het Postvak IN opgeslagen. Vanuit hier kunt u berichten weergeven, verwijderen en meer. Zie **Berichten beheren** hieronder voor meer informatie.

**Concepten** - als de tijd ontbreekt om een bericht te voltooien, kunt u voorlopige versies in deze map opslaan.

**Postvak UIT** - dit is een map waarin berichten tijdelijk worden opgeslagen totdat ze zijn verzonden.

**Verzonden berichten** - verzonden berichten worden in deze map geplaatst.

**Mijn mappen** - maak mappen waarin de berichten kunnen worden opgeslagen.

**Sjablonen** - gebruik een lijst met veelgebruikte sjablonen voor teksten multimediaberichten.

**Emoticons** - voeg emoticons toe aan uw berichten.

**Instellingen** - wijzig de instellingen voor uw tekst- en multimediaberichten.

## **Sjablonen gebruiken**

U kunt sjablonen maken voor de SMS- en MMS-berichten die u regelmatig verzendt. Er staan al een paar sjablonen op de telefoon, die u eventueel kunt bewerken.

- **1** Tik op  $\bowtie$  en kies vervolgens **Sjablonen**.
- 2 Kies Tekstsjablonen of **Multimediasjablonen**. U kunt nu op  $\Xi$  tikken om de volgende bewerkingen uit te voeren voor sjablonen: **Sjabloon toevoegen**, **Verwijderen** of **Alles verwijderen**. Als u een bericht wilt bewerken, selecteert u het, brengt u de gewenste wijzigingen aan en tikt u op **Opslaan**.

# Berichten

## **Emoticons gebruiken**

Maak uw berichten nog leuker met emoticons. Er staan al een paar veelgebruikte emoticons op de telefoon.

- **1** Tik op  $\bowtie$  en kies vervolgens **Emoticons**.
- **2** Tik op  $[\equiv]$  om de volgende bewerkingen uit te voeren voor emoticons: **Emoticon toevoegen**, **Verwijderen** of **Alles verwijderen**.

## **De instellingen van uw tekstberichten wijzigen**

De berichtinstellingen van uw GT500 zijn vooraf gedefinieerd zodat u direct berichten kunt verzenden. U kunt deze instellingen naar eigen voorkeur aanpassen.

**TIP!** U kunt door een lijst met opties bladeren door op het laatst zichtbare item te tikken en uw vinger omhoog over het scherm te schuiven. Zo bladert u omhoog in de lijst, waardoor er meer items worden weergegeven.

Tik op  $\bowtie$  en kies vervolgens **Instellingen** en **Tekstbericht**. U kunt nu de volgende zaken wijzigen:

**SMS-centrale** - voer de gegevens van de berichtencentrale in.

**Ontvangstrapport** - schuif de regelaar naar links als u een bevestiging wilt ontvangen wanneer een bericht is bezorgd.

**Geldigheidsduur** - geef aan hoe lang berichten in de berichtencentrale moeten worden opgeslagen.

**Berichttypen** - converteer tekst naar **Spraak**, **Fax**, **X.400** of **E-mail**. **Tekencodering** - geef aan hoe tekens worden gecodeerd. Dit heeft gevolgen voor de omvang van uw berichten en dus ook voor de berekende kosten.

**Lange tekst verz. als** - geef aan of u lange teksten wilt verzenden als Meerdere SMS of als MMS.

### **De instellingen van uw multimediaberichten wijzigen**

De berichtinstellingen van uw GT500 zijn vooraf gedefinieerd zodat u direct berichten kunt verzenden. U kunt deze instellingen naar eigen voorkeur aanpassen.

Tik op  $\bowtie$  en kies vervolgens **Instellingen** en **Multimediabericht**. U kunt nu de volgende zaken wijzigen:

**Ophaalmodus** - kies **Thuis** of **Roaming** netwerk. Als u daarna Handmatig kiest, wordt u alleen gewaarschuwd bij nieuwe MMSberichten en kunt u daarna zelf beslissen of u het hele bericht wilt downloaden.

#### Ontvangstrapport **- geef aan of u een ontvangstrapport wilt verzenden/ontvangen.**

**Antwoord lezen** - kies of u een leesbevestiging wilt toestaan/ verzenden.

**Prioriteit** - bepaal de prioriteit van MMS-berichten.

**Geldigheidsduur -** geef aan hoe lang uw bericht moet worden opgeslagen in het berichtencentrum.

**Duur van dia -** geef aan hoe lang uw dia's moeten worden weergegeven op het scherm.

# Berichten

**Bezorgtijd** - geef aan na hoeveel tijd berichten worden bezorgd.

#### **MM-berichtencentrum**

- voer de gegevens in van de berichtencentrale.

## **Uw overige instellingen wijzigen**

Tik op  $\boxtimes$ , kies **Instellingen** en: **Videomail** - tik op  $\Xi$  om een nieuwe videomailservice toe te voegen. Neem contact op met uw netwerkbeheerder voor meer informatie over de service die deze levert.

**Voicemail** - tik op 目 om een nieuwe voicemailservice toe te voegen. Neem contact op met uw netwerkbeheerder voor meer informatie over de service die deze levert.

**Servicebericht** - geef aan of u serviceberichten wilt ontvangen. U kunt ook de beveiliging van uw berichten instellen door lijsten met vertrouwde en niet-vertrouwde afzenders te maken.

**Info. service** - kies uw ontvangststatus, taal en andere instellingen.

# Camera

### **Snel een foto maken**

- **1** Druk op de toets **C** aan de rechterzijde van de telefoon.
- Houd de telefoon horizontaal **2**  en richt de lens op het te fotograferen onderwerp.
- **3** Druk licht op de opnameknop. In het midden van de beeldzoeker wordt een scherpstelvak weergegeven.
- Houd de telefoon zo dat u het **4**  onderwerp van de foto in het scherpstelvak ziet.
- Als het scherpstelvak **5**  groen wordt, is de camera scherpgesteld op het onderwerp.
- Druk de opnameknop helemaal **6** in.

# Camera

## **Als u een foto hebt gemaakt**

De gemaakte foto wordt op het scherm weergegeven. De afbeeldingsnaam wordt met vier pictogrammen aan de rechterkant weergegeven.

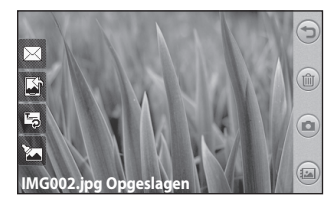

 $\boxtimes$  Tik hierop om de foto te versturen als **Bericht**, **E-mail** of via **Bluetooth**. Zie Een bericht verzenden en Bestanden verzenden en ontvangen via Bluetooth.

**OPMERKING**: er kunnen extra kosten in rekening worden gebracht als u MMS-berichten downloadt bij het roamen.

Tik hierop om de afbeelding als achtergrond te gebruiken.

**Tal** Tik hierop om de naam van de geselecteerde afbeelding te wijzigen.

Tik hierop om de afbeelding met verschillende hulpprogramma's te bewerken.

Tik op  $\bigcirc$  om terug te gaan naar het vorige menu.

**Tik hierop om de afbeelding te** verwijderen.

 Tik hierop om meteen een volgende opname te maken. Uw huidige foto wordt opgeslagen.

 Tik hierop om de galerij met opgeslagen foto's weer te geven.

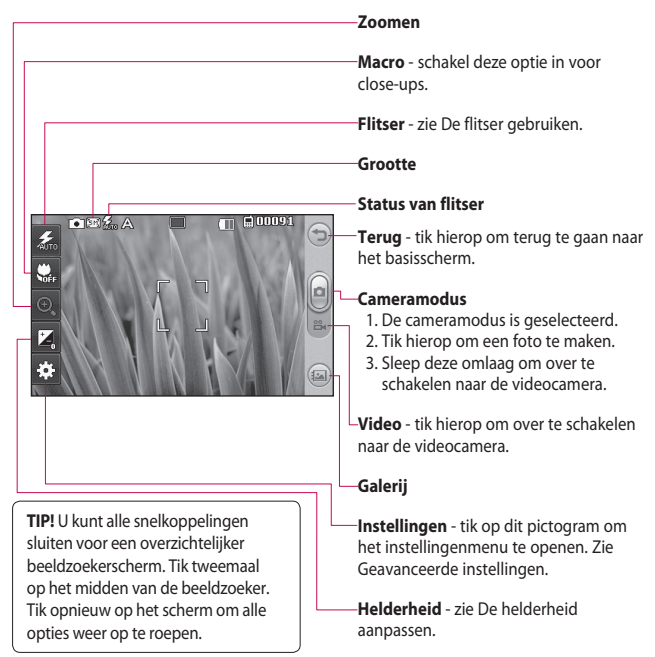

#### **Met de beeldzoeker leren werken**

# Camera

## **De flitser gebruiken**

De standaardinstelling voor de flitser is automatisch, maar er zijn andere opties.

- **1** Selecteer  $\frac{2}{3}$  aan de linkerkant van de beeldzoeker om het submenu voor de flitser te openen.
- Er zijn drie opties voor de flitser: **2 Auto** - de camera beoordeelt de belichting van het onderwerp en de flitser wordt automatisch ingeschakeld bij onvoldoende licht.
	- **Altijd uit** de flitser van de camera is uitgeschakeld. Dit is handig als u de batterijen wilt sparen.

**Altijd aan** - de flitser van de camera is altijd ingeschakeld.

Wanneer u op de optie tikt **3**  die u wilt gebruiken, wordt het flitsermenu automatisch gesloten en kunt u direct een foto maken.

4 Het statuspictogram voor de flitser in de beeldzoeker wordt aangepast aan de nieuwe flitsermodus.

## **Belichting aanpassen**

De belichting bepaalt het verschil tussen licht en donker in een opname. Een afbeelding met een laag contrast lijkt mistig, een afbeelding met een hoog contrast is veel scherper.

- **1** Tik op  $\vert^{\ast}$ .
- 2 Schuif de contrastindicator langs  $de$  balk naar  $\sim$  voor minder belichting en een minder scherpe foto of naar  $\leq$  voor meer belichting en een scherpere foto.

#### **Reeksopnamen**

- **1** Tik in de beeldzoeker op  $\ddot{\odot}$  om alle opties voor geavanceerde instellingen te openen en selecteer **Fotomodus** en vervolgens **Reeksopname**.
- Plaats het onderwerp in de **2**  beeldzoeker en druk op de opnameknop zoals u zou doen bij een normale foto.
- De camera maakt snel achter **3**  elkaar een aantal opnamen.

### **De geavanceerde instellingen gebruiken**

Tik in de zoeker op  $\mathbb{S}$  om alle opties voor geavanceerde instellingen weer te geven.

Tik op **OK** nadat u de optie hebt geselecteerd.

**Naar camera** - schakel voor zelfportretten over op de interne camera van de LG GT500.

**Afbeeldingsgrootte** - wijzig de grootte van de foto om geheugenruimte te besparen of om een foto met een geschikte grootte voor een contact te maken. Zie **De afbeeldingsgrootte wijzigen**.

**Scènemodus** - stel de camera in om deze aan te passen aan de omgeving. U kunt kiezen uit Auto, Nacht, Portret, Landschap, Strand, Sport en Party.

**Kleureffect** - kies een kleurtint voor uw nieuwe foto. Zie **Een kleureffect kiezen**.

**Witbalans** - kies uit **Auto, Lichtgevend, Zonnig, Fluorescerend** of **Bewolkt**.

**Timer** - met de zelfontspanner kunt u een vertraging instellen na het indrukken van de opnameknop. Kies uit **Uit**, **3 seconden**, **5 seconden** of **10 seconden**. Dit is ideaal als u zelf op de foto wilt staan.

# Camera

**Fotomodus** - kies de opnamemodus normaal of reeksopnamen.

**Afbeeldingskwaliteit** - maak een keuze uit **Zeer fijn**, **Fijn** en **Normaal**. Hoe fijner de kwaliteit, hoe scherper de foto. De bestandsgrootte neemt hierdoor toe, zodat u minder foto's kunt opslaan in het geheugen.

**Autofocus** - selecteer de wijze waarop de camera scherpstelt. U kunt kiezen uit Auto en Handmatig.

**Stijlvoorbeeld** - kies het stiilvoorbeeld.

**Gebruikt geheugen** - kies of u de opnamen wilt opslaan in het telefoongeheugen of het externe geheugen.

#### **Pictogrammen verbergen**

- kies of de pictogrammen voor camera-instellingen handmatig of automatisch moeten worden verborgen.

**Vermindering trillen** - hiermee kunt u een foto nemen zonder dat deze wordt beïnvloed door trillingen van de camera.

#### **Vastgelegde foto weergeven**

- geef aan of een foto moet worden weergegeven nadat deze is genomen.

**Sluitergeluid** - selecteer één van de vier sluitergeluiden.

#### **Geo-Tagging** - **Aan/Uit**

**Reset** - alle standaardinstellingen van de camera opnieuw instellen.

**TIP!** Wanneer u de camera afsluit, krijgen alle instellingen weer hun standaardwaarde, behalve afbeeldingsgrootte en afbeeldingskwaliteit. Elke afwijkende instelling moet vervolgens opnieuw worden opgegeven, bijvoorbeeld de kleurtint. Controleer deze instellingen voordat u een nieuwe foto maakt.

**TIP!** Het instellingenmenu wordt over de beeldzoeker heen weergegeven. Wanneer u onderdelen van de beeldkleur of beeldkwaliteit wijzigt, is het resultaat meteen zichtbaar.

### **De afbeeldingsgrootte wijzigen**

Hoe meer pixels, hoe groter het bestand en hoe meer geheugenruimte voor de bestanden nodig is. Als u meer opnamen op de telefoon wilt opslaan, kunt u de resolutie wijzigen zodat de bestanden kleiner worden.

- 1 Tik in de linkerhoek van de beeldzoeker op  $\mathbb{S}$ .
- 2 Selecteer Afbeeldingsgrootte in het menu Voorbeeld.
- **3** Selecteer een van de zes opties voor de pixelwaarde (**5 megapixels: 2592x1944**, **3 megapixels: 2048x1536**,

**2 megapixels: 1600x1200**, **1 megapixel: 1280x960, 640x480, 320x240**) of kies de vooraf gedefinieerde grootte voor de achtergrond.

## **Kleureffect kiezen**

- 1 Tik in de linkerhoek van de beeldzoeker op  $\mathbb{S}$ .
- 2 Selecteer **Kleureffect** in het menu Voorbeeld.
- Er zijn een aantal opties voor de **3**  kleurtint.
- 4 Zodra u uw keuze hebt gemaakt, kunt u het kleurtintmenu afsluiten door OK te selecteren. Daarna kunt u een foto maken.

**TIP!** U kunt een gemaakte kleurenfoto omzetten in zwartwit of sepia, maar u kunt een foto die is gemaakt in zwart-wit of sepia niet omzetten in een kleurenfoto.

# Camera

### **De interne camera gebruiken**

De LG GT500 beschikt over een interne 640x480-camera die u kunt gebruiken voor video-oproepen en foto's.

- Als u wilt overschakelen naar de **1**  interne camera, tikt u op selecteert u **Naar camera** in het menu Voorbeeld.
- Na enkele seconden ziet u **2**  zichzelf in de beeldzoeker. Druk op de knop aan de zijkant om de foto te maken.

**TIP!** De interne camera heeft minder instellingen en geen flitser of instelbare gevoeligheid. U kunt wel de afbeeldingsgrootte, het kleureffect, de afbeeldingskwaliteit, de witbalans en de instelling van de zelfontspanner wijzigen door op te tikken, net als bij de hoofdcamera.

- Nadat u de foto hebt gemaakt, **3**  krijgt u dezelfde opties als bij de hoofdcamera.
- 4 Als u wilt teruggaan naar de hoofdcamera, tikt u op  $\otimes$  en selecteert u **Naar camera** in het menu Voorbeeld.

## **Uw opgeslagen foto's weergeven**

U kunt uw opgeslagen foto's **1** openen in de cameramodus. Tik op om de galerij weer te geven.

# Videocamera

### **Snel een video maken**

- 1 Houd de cameratoets aan de rechterzijde van de telefoon ingedrukt.
- U kunt ook in de cameramodus **2**  tikken op [o] in de beeldzoeker om over te schakelen naar de videomodus.
- De beeldzoeker van de **3**  videocamera wordt op het scherm weergegeven.
- 4 Houd de telefoon horizontaal en richt de lens op het onderwerp van de video.
- **5** Druk eenmaal op de opnameknop om de opname te starten.
- **Rec** wordt boven in de zoeker **6**  weergegeven, terwijl een timer onder in het scherm de duur van de opname aangeeft.
- Als u het opnemen wilt **7**  onderbreken, tikt u op  $\Box$ ; tik op om het opnemen daarna te hervatten.
- **8** Tik op  $\Box$  op het scherm of druk opnieuw op de opnameknop om het opnemen af te breken.

# Videocamera

### **Na het opnemen van een video**

Er verschijnt een afbeelding van uw video op het scherm. De naam van de video wordt onder aan het scherm weergegeven, samen met vier pictogrammen aan de rechterkant.

 Tik hierop om de video af te spelen.

 $\boxtimes$  Tik hierop om de foto te versturen als **Bericht**, **E-mail** of via **Bluetooth**. Zie Een bericht verzenden en Bestanden verzenden en ontvangen via Bluetooth.

**OPMERKING**: er kunnen extra kosten in rekening worden gebracht als u MMS-berichten downloadt bij het roamen.

Tik hierop om de afbeelding als achtergrond te gebruiken.

**Tal** Tik hierop om de naam van de geselecteerde afbeelding te bewerken.

Tik op  $\bigcirc$  om terug te gaan naar het vorige menu.

Tik hierop om de video die u zojuist hebt opgenomen, te wissen en bevestig het wissen door op **Ja** te tikken. De beeldzoeker wordt opnieuw weergegeven.

 Tik hierop om meteen een nieuwe video-opname te starten. Uw huidige video wordt opgeslagen.

 Tik hierop op om de galerij met opgeslagen video's en foto's weer te geven.

### **Met de beeldzoeker leren werken**

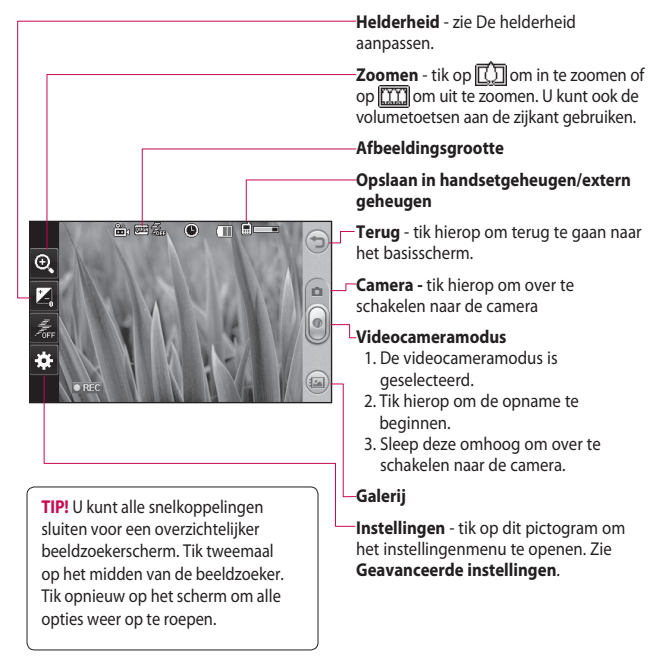

# Videocamera

## **Belichting aanpassen**

De belichting bepaalt het verschil tussen licht en donker in een opname. Een afbeelding met een laag contrast lijkt mistig, een afbeelding met een hoog contrast is veel scherper.

- **1** Tik op  $\vert^{\ast}$ .
- **2** Schuif de belichtingsindicator langs de balk, naar voor minder belichting en een onscherper beeld of naar  $\leq$   $\geq$ voor een hoger contrast en een scherper beeld.

## **De geavanceerde instellingen gebruiken**

Tik in de beeldzoeker op **Instellingen** om alle opties voor geavanceerde instellingen te openen. Tik op **OK** als u de optie hebt geselecteerd.

**Naar camera** - schakel over naar de interne camera van de LG GT500 om uzelf op video op te nemen. Zie **De interne videocamera gebruiken**.

**Videogrootte** - wijzig de grootte van de video om geheugenruimte te besparen. Zie **De videogrootte wijzigen**.

**Scènemodus** - kies uit **Auto** of **Nachtmodus**.

**Kleureffect** - kies een kleurtint voor uw nieuwe beeld. Zie **Een kleurtint kiezen**.

**Witbalans** - de witbalans zorgt ervoor dat witte gedeelten in de video realistisch zijn. Om ervoor te zorgen dat de camera de witbalans op de juiste manier aanpast, dient u mogelijk de lichtsituatie bepalen. U kunt kiezen uit **Auto**, **Lichtgevend**, **Zonnig**, **Fluorescerend** en **Bewolkt**.

**Videokwaliteit** - kies tussen **Zeer fijn**, **Fijn** en **Normaal**. Hoe fijner de kwaliteit, des te scherper de video. De bestandsomvang zal dan ook toenemen, zodat u minder video's kunt opslaan in het geheugen van de telefoon.

**Duur** - stel de maximale tijdsduur voor de video in. Kies **Normaal** of **MMS** om de maximumgrootte voor de te verzenden MMS te beperken.

**TIP!** Als u MMS kiest, kunt u overwegen een lagere beeldkwaliteit te gebruiken zodat u een langere video kunt opnemen.

**Gebruikt geheugen** - kies of u de video's wilt opslaan in het telefoongeheugen of het externe geheugen.

**Spraak** - kies Dempen om een video op te nemen zonder geluid.

#### **Pictogrammen verbergen** -

selecteer of u de pictogrammen in het cameramenu automatisch of handmatig wilt verbergen.

#### **Instellingen terugzetten**

- alle videocamera-instellingen terugzetten naar de standaardwaarden.

### **De afbeeldingsgrootte wijzigen**

Hoe meer pixels, hoe groter het bestand en hoe meer ruimte de bestanden in beslag nemen. Als u meer video's op de telefoon wilt opslaan, kunt u de videoresolutie wijzigen zodat de bestanden kleiner worden.

- 1 Tik in de linkerhoek van de beeldzoeker op  $\mathbb{S}$ .
- 2 Selecteer Videogrootte in het menu Voorbeeld.
- **3** Selecteer een van de beschikbare pixelwaarden:

# Videocamera

**320x240** - kleinere

afbeeldingsgrootte, dus kleinere bestanden. Dit is ideaal om geheugenruimte te besparen.

**176x144** - het kleinste beeldformaat en daardoor de kleinste bestanden.

4 Tik op het pictogram voor teruggaan om terug te gaan naar de beeldzoeker.

**TIP!** Zie de cd die bij de GT500 is eventueel meegeleverd voor conversiesoftware voor videoindelingen.

### **De kleurtint kiezen**

- 1 Tik in de linkerhoek van de beeldzoeker op  $\mathbb{S}$ .
- 2 Selecteer **Kleureffect** in het menu Voorbeeld.
- Er zijn zes opties voor de **3**  kleurtint.
- 4 Tik op de gewenste kleurtint.

**TIP!** U kunt een video die is opgenomen in kleur, omzetten in zwart-wit of sepia. Een video die is opgenomen in zwart-wit of sepia, kunt u echter niet omzetten in kleur.

### **De interne videocamera gebruiken**

De LG GT500 beschikt over een interne 320x240-camera die u kunt gebruiken voor video-oproepen en video-opnamen.

- Als u wilt overschakelen naar de **1**  interne camera, tikt u op  $\mathbb{S}^3$  en selecteert u **Naar camera**.
- Na enkele seconden ziet u **2**  zichzelf in de beeldzoeker. Druk op de normale manier op de opnameknop om de opname te starten en druk nogmaals om de opname te stoppen.
- Wanneer de opname is voltooid, **3**  kunt u dezelfde opties gebruiken als bij een video die met de hoofdcamera is opgenomen.
- Als u wilt teruggaan naar de **4**  hoofdcamera, tikt u op  $\mathbb{S}$  en selecteert u **Naar camera**.

**TIP!** U kunt wel de afbeeldingsgrootte, het kleureffect, de witbalans en de kwaliteit wijzigen door op **Instellingen** te tikken, net als bij de hoofdcamera.

## **Uw opgeslagen video's bekijken**

- Tik in de beeldzoeker op . **1**
- De galerij wordt weergegeven. **2**
- **3** Tik eenmaal op de gewenste video om deze naar de voorgrond te verplaatsen. Het afspelen wordt automatisch gestart.

# Uw foto's en video's

### **Foto's en video's weergeven**

- 1 Tik op op het voorbeeldscherm van de camera.
- De galerij wordt weergegeven. **2**
- **3** Tik op de video of foto om deze te openen.

**TIP!** Blader naar links of rechts om andere foto's of video's weer te geven.

**TIP!** Als u een foto of video wilt wissen, opent u die en selecteert u m. Tik op **Ja** om de opdracht te bevestigen.

### **Zoomen bij weergave van foto's**

Bij het weergeven van foto's kunt u in- en uitzoomen.

### **Het volume aanpassen tijdens de weergave van een video**

Als u het volume van een video die wordt afgespeeld wilt aanpassen, tikt u op de volumebalk onder aan het scherm nadat u op het luidsprekersymbool hebt gedrukt. U kunt ook volumetoetsen aan de zijkant van de telefoon gebruiken.

## **Een foto instellen als achtergrond**

- **1** Tik op de foto die u als achtergrond wilt gebruiken om deze te openen.
- **2** Tik op het scherm om het menu Opties te openen.
- **3** Tik op menu van het basisscherm.
- U kunt in- en uitzoomen en **4**  de bijgesneden sectie van de afbeelding verplaatsen met een miniatuurafbeelding onder aan het scherm.

### **Uw foto's bewerken**

Er zijn talloze manieren waarop u uw foto's kunt aanpassen, aanvullen en verlevendigen.

- 1 Open de foto die u wilt bewerken en tik op **om** de opties weer te geven.
- **2** Tik op de pictogrammen om de foto aan te passen:

 De foto bijsnijden. Kies een vierkant of rond snijgebied en schuif met uw vinger over het scherm om het gewenste gebied te selecteren.

 Uit de losse pols iets tekenen op de foto. Selecteer een van de vier opties voor de dikte van de pen en kies de gewenste kleur.

 Tekst op de foto schrijven. Zie **Tekst toevoegen aan een foto**.

 De foto verfraaien met stempels. Kies een stempel en tik op de foto op de plek waar u wilt stempelen.

 De bewerking die u aan de afbeelding hebt toegevoegd wissen. U kunt kiezen welk formaat gum u wilt gebruiken.

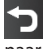

 Tik hierop om terug te gaan naar de galerij.

 Uw wijzigingen in foto's opslaan. Geef aan of u de wijzigingen wilt opslaan in **Update bestaat** of in een **Nieuw bestand**. Als u **Nieuw bestand** selecteert, moet u een bestandsnaam opgeven.

# Uw foto's en video's

Wijzigingen wissen die u hebt aangebracht aan de foto.

 Tik hierop om meer opties voor effecten weer te geven, zoals **Roteren**. Er zijn ook geavanceerdere opties voor bewerking beschikbaar. Zie **Een kleuraccent toevoegen** en **De kleuren in een foto verwisselen**.

Tik hierop om de effectopties op een foto toe te passen.

 Hiermee kunt u een foto aanpassen met automatische kleuren, helderheid, enzovoort.

### **Tekst toevoegen aan een foto**

- 1 Tik in het bewerkingsscherm  $op$   $\Pi$
- 2 Selecteer Tekst om nietingelijste tekst toe te voegen of kies een van de opties voor een spraakballon.
- Gebruik het toetsenblok om de **3**  gewenste tekst in te voeren en tik op **Opslaan**.
- Verplaats de tekst door deze aan **4**  te raken en naar de gewenste plek te schuiven.

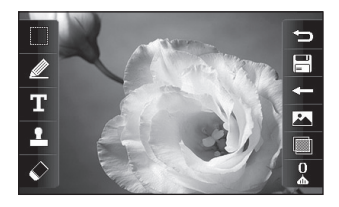

### **Een effect toevoegen aan een foto**

- 1 Tik in het bewerkingsscherm  $op$
- U kunt de volgende opties **2**  toepassen op de foto.
- Als u een effect ongedaan wilt **3**  maken, tikt u op  $\leq$

## **Een foto bijsnijden**

- **1** Tik in het bewerkingsscherm op .
- 2 Kies de vorm die u wilt gebruiken om de afbeelding bij te snijden.
- **3** Sleep het vak over het gebied dat u wilt bijsnijden.
- Wanneer u klaar bent met uw **4**  selectie, tikt u op  $\Box$

## **Een kleuraccent toevoegen aan een foto**

- 1 Tik in het bewerkingsscherm  $op$   $\overline{\phantom{a}}$
- 2 Kies **Kleuraccent**.
- Selecteer een onderdeel van **3**  de foto. In het geselecteerde onderdeel verschijnt er een rand om de elementen die dezelfde of gelijkende kleuren hebben,bijvoorbeeld iemands haar of de kleur van de kleding.
- Pas de intensiteit van het accent **4**  aan door op **that the tikken en** de schuifregelaar omhoog of omlaag te verplaatsen op de intensiteitsbalk.
- **5** Tik op OK.
- Alle kleur wordt uit de foto **6**  verwijderd, met uitzondering van het gedeelte waarop u een kleuraccent wilt toepassen.
- **7** Selecteer **n** om de wijzigingen op te slaan.

# Uw foto's en video's

## **De kleuren in een foto verwisselen**

- 1 Tik in het bewerkingsscherm  $op$   $\overline{\phantom{a}}$ .
- 2 Kies Kleur verwisselen.
- **3** Selecteer een onderdeel van de foto. In het geselecteerde onderdeel verschijnt een rand om de elementen die dezelfde of gelijkende kleuren hebben. Bijvoorbeeld iemands haar of kleding.
- 4 Selecteer een kleur.
- **5** Druk op OK.
- **6** Het geselecteerde gedeelte van de foto wordt gewijzigd in de geselecteerde kleur.
- **7** Selecteer **n** om de wijzigingen op te slaan.

# Multimedia

U kunt alle soorten multimediabestanden opslaan in het geheugen van de telefoon, zodat u gemakkelijk toegang hebt tot uw afbeeldingen, geluiden, video's en spelletjes. U kunt bestanden ook opslaan op een geheugenkaart. Het voordeel van een geheugenkaart is dat u ruimte kunt vrijhouden in het geheugen van de telefoon.

Tik op **BB** en vervolgens op **Entertainment** om het menu Multimedia te openen. Tik op **Mijn media** om een lijst te openen met de mappen waarin alle multimediabestanden worden opgeslagen.

gedownload en afbeeldingen die u met de camera van de telefoon hebt genomen.

## **Optiemenu Mijn afbeeldingen**

Welke opties in **Mijn afbeeldingen** worden weergegeven, is afhankelijk van het afbeeldingstype dat u hebt geselecteerd. Voor afbeeldingen die met de camera van de telefoon zijn genomen, zijn alle opties beschikbaar; voor standaardafbeeldingen zijn echter alleen de opties **Gebruiken als**, **Afdrukken**, **Sorteren op** en **Geheugenbeheer** beschikbaar.

## **Afbeeldingen**

**Mijn afbeeldingen** bevat een lijst met afbeeldingen, waaronder standaardafbeeldingen die vooraf in de telefoon zijn geladen, afbeeldingen die u zelf hebt

# Multimedia

## **Een foto verzenden**

- **1** Tik op **88** en vervolgens op **Entertainment**.
- 2 Tik op Mijn media en vervolgens op **Mijn afbeeldingen**.
- Selecteer de afbeelding die **3**  u wilt verzenden en tik op **Verzenden**. U kunt kiezen uit **Bericht**, **E-mail** en **Bluetooth**.
- Als u **Bericht** of **E-mail** kiest, **4**  wordt de foto als bijlage toegevoegd aan een bericht dat u op de gebruikelijke manier kunt schrijven en verzenden. Kiest u **Bluetooth**, dan wordt u gevraagd om Bluetooth in te schakelen; uw telefoon zoekt dan naar een apparaat waarnaar de afbeelding kan worden verzonden.

## **Een afbeelding gebruiken**

U kunt afbeeldingen gebruiken als achtergrond en screensaver of zelfs ter herkenning van uw contacten.

- **1** Tik op **88** en vervolgens op **Entertainment**.
- 2 Tik op Mijn media en vervolgens op **Mijn afbeeldingen**.
- **3** Selecteer een afbeelding en tik op  $\mathbf{E}$ .
- Tik op **Gebruiken als** en maak **4** een keuze uit:

**Thema basisscherm** - een achtergrond instellen voor het basisscherm.

#### **Afbeelding van het contact**

- een afbeelding toewijzen aan iemand in uw lijst met contacten; de afbeelding wordt weergegeven wanneer deze persoon u belt.

### **Afbeeldingen opvijzelen**

Een onderbelichte foto kan worden aangepast zonder dat de beeldkwaliteit afneemt.

- **1** Tik op **88** en vervolgens op **Entertainment**.
- 2 Tik op Mijn media en vervolgens op **Mijn afbeeldingen**.
- **3** Selecteer een afbeelding, tik op **⊟** en vervolgens op **Smart Light**.
- 4 Het licht wordt automatisch gewijzigd en u kunt de nieuwe afbeelding opslaan.

## **Een afbeelding verplaatsen of kopiëren**

U kunt afbeeldingen verplaatsen of kopiëren van het telefoongeheugen naar de geheugenkaart en omgekeerd. Dit kunt u bijvoorbeeld doen om ruimte vrij te maken in een van de opslagplaatsen of om te voorkomen dat uw afbeeldingen verloren gaan.

- **1** Tik op **88** en vervolgens op **Entertainment**.
- 2 Tik op Mijn media en vervolgens op **Mijn afbeeldingen**.
- **3** Tik op  $\mathbf{F}$  en selecteer vervolgens **Verplaatsen** of **Kopiëren**.
- 4 Selecteer een afbeelding.
- **5** Selecteer **Verplaatsen** of **Kopiëren**.

### **Een diapresentatie maken**

Als u alle afbeeldingen in de telefoon wilt weergeven, kunt u een diavoorstelling maken. Hierdoor hoeft u niet elke afbeelding afzonderlijk te openen en weer te sluiten.

**1** Tik op **88** en vervolgens op **Entertainment**.

# Multimedia

- 2 Tik op Mijn media en vervolgens op **Mijn afbeeldingen**.
- **3** Tik op  $\mathbf{F}$  en vervolgens op **Diavoorstelling**.

## **Geluiden**

De map **Mijn geluiden** bevat de gedownloade geluiden, de **Standaardgeluiden** en **Spraakopnamen**. Hiervandaan kunt u geluiden beheren, verzenden of als beltoon instellen.

## **Een geluid gebruiken**

- **1** Tik op **88** en vervolgens op **Entertainment**.
- 2 Tik op Mijn media en vervolgens op **Mijn geluiden**.
- Selecteer **Standaardgeluiden** of **3 Spraakopnames**.
- 4 Selecteer een geluid om dit af te spelen.
- **5** Tik op  $\mathbf{F}$  en selecteer **Gebruiken als**.

**6** Kies Spraakbeltoon, **Videobeltoon**, **Berichttoon**, **Inschakelen** of **Uitschakelen**.

## **Video's**

De map **Mijn video's** bevat de lijst met gedownloade video's en video's die u met de telefoon hebt opgenomen.

Een video bekijken

- **1** Tik op **88** en vervolgens op **Entertainment**.
- 2 Tik op Mijn media en vervolgens op **Mijn video's**.
- Selecteer de video die u wilt **3**  afspelen.

**TIP!** GT500 ondersteunt de DivX- en de Xvid-videoindeling, zodat u meer inhoud kunt afspelen.

### **Opties gebruiken terwijl de video op pauze staat**

Tik op  $\Xi$  terwijl de video is onderbroken en kies een van de volgende opties:

**Verzenden** - de video in een bericht, e-mail of via Bluetooth verzenden.

**Verwijderen** - de video verwijderen.

**Gebruiken als** - hiermee kunt u Spraakbeltoon of Videobeltoon instellen. (Dit kan worden beperkt met de videoframegrootte.)

**Bestandsinfo.** - de naam, de grootte, de datum, de tijd, het type, de duur, de afmeting, de beveiliging en de copyrightgegevens weergeven. **OPMERKING:** de tv-uitvoerkabel is los verkrijgbaar in de handel.

### **Een videoclip verzenden**

- 1 Selecteer een video en tik op 日.
- 2 Tik op Verzenden en kies **Bericht**, **E-mail** of **Bluetooth**.
- Als u **Bericht** of **E-mail** kiest, **3** wordt de videoclip als bijlage aan een bericht toegevoegd, dat u op de gebruikelijke manier kunt schrijven en verzenden. Als u **Bluetooth** kiest, wordt u gevraagd om Bluetooth in te schakelen. Uw telefoon zoekt vervolgens een apparaat waarnaar de video kan worden verzonden.

## **Spelletjes en toepassingen**

U kunt nieuwe spelletjes en toepassingen naar de telefoon downloaden om zo nu en dan de zinnen te verzetten.

# Multimedia

### **Games**

- **1** Tik op **88** en vervolgens op **Entertainment**.
- **2** Tik op **Games&applicaties** en vervolgens op **Spelletjes**.
- **3** Tik op het spelletje dat u wilt spelen.

## **Het optiemenu voor spelletjes gebruiken**

In de map Games&applicaties kunt u de volgende opties kiezen:

**Sorteren op** - de games en toepassingen sorteren op **Datum**, **Grootte** of **Naam**.

**Bestandsinfo.** - de informatie van het spelletje bekijken.

## **Flash-inhoud**

De map Flash-inhoud bevat alle standaard aanwezige en gedownloade SWF-bestanden.

## **SWF-/SVG-bestanden weergeven**

- **1** Tik op **88** en vervolgens op **Entertainment**.
- 2 Tik op Mijn media en vervolgens op **Flash-inhoud**.
- Selecteer het bestand dat u wilt **3**  weergeven.

## **Documenten**

Vanuit het menu Documenten in Mijn media kunt u al uw documentbestanden weergeven. Vanuit dit menu kunt u Excel-, PowerPoint-, Word-, tekst- en PDF-bestanden openen.

## **Een bestand weergeven**

- **1** Tik op **88** en vervolgens op **Entertainment**.
- 2 Tik op Mijn media en vervolgens op **Documenten**.
- Selecteer een document en tik **3**  op **Weergeven**.
#### **Een bestand overbrengen naar uw telefoon**

Bluetooth biedt waarschijnlijk de makkelijkste methode voor bestandsoverdracht van de computer naar de telefoon. U kunt ook LG PC Suite gebruiken via de synchronisatiekabel.

Bestandsoverdracht via Bluetooth:

- 1 Zorg ervoor dat Bluetooth zowel op de telefoon als op de computer is ingeschakeld en dat de twee apparaten zichtbaar zijn voor elkaar.
- Verzend het bestand via **2**  Bluetooth vanaf de computer.
- Wanneer het bestand is **3**  verzonden, moet u op de telefoon op **Ja** tikken om het te ontvangen.
- 4 Het bestand wordt weergegeven in de map **Documenten** of **Overige**.

### **Overige**

De map **Overige** wordt gebruikt voor andere bestanden dan afbeeldingen, geluiden, video's, spelletjes of toepassingen. U gebruikt deze map op dezelfde manier als de map **Documenten**. Het kan gebeuren dat bestanden na de overdracht van de computer naar de telefoon in de map **Overige** terechtkomen in plaats van in de map **Documenten**. U kunt de bestanden in dergelijke gevallen gewoon verplaatsen. Een bestand verplaatsen van de map Overige naar Documenten:

- **1** Tik op **88** en vervolgens op **Entertainment**.
- 2 Tik op Mijn media en vervolgens op **Overige**.
- **3** Tik op **Verplaatsen** en nogmaals op **Verplaatsen**.
- 4 Selecteer een bestand en tik op  $\Xi$ .

# Multimedia

## **Een film maken**

- **1** Tik op **88** en vervolgens op **Entertainment**.
- **2** Tik op **Camera** en vervolgens op **Muvee Studio**.
- **3** Tik op **+** om een afbeelding toe te voegen. Tik op de gewenste afbeeldingen en selecteer **Invoegen**.
- 4 Tik op de bovenkant van het stijltabblad om een filmstijl te kiezen.
- **5** Tik onder in het scherm op het tabblad Geluid om het geluid te wijzigen, bijvoorbeeld een MP3 bestand.
- Tik op de knop **Afspelen** om het **6**  resultaat te bekijken.
- **7** Tik op  $\mathbf{F}$  en vervolgens op **Afspeelvolgorde** om de volgorde te wijzigen.
- **8** Tik op  $\mathbf{F}$  en vervolgens op **Opslaglocatie** om aan te geven waar de film wordt opgeslagen en tik op **Duur** om te kiezen

#### tussen **Gebruikt voor opslaan** en **Gebruikt voor verzenden**.

Als u de film wilt opslaan, **9**  drukt u op Afspelen en tikt u vervolgens op het pictogram Opslaan in de linkerhoek.

## **Muziek**

Uw LG GT500 beschikt over een ingebouwde muziekspeler waarop u al uw favoriete nummers kunt afspelen. Tik op  $B$  en vervolgens op **Entertainment** en **Muziek** om de muziekspeler te openen. Daarvandaan kunt u de volgende mappen openen:

**Onlangs afgespeeld** - u kunt alle nummers beluisteren die u onlangs hebt afgespeeld.

**Alle nummers** - Bevat alle nummers op de telefoon.

**Artiesten -** uw muziekcollectie weergeven, gesorteerd op artiest. **Albums -** uw muziekcollectie weergeven, gesorteerd op album.

72 LG GT500 | Gebruikershandleiding

**Genres -** uw muziekcollectie weergeven, gesorteerd op genre.

**Afspeellijsten** - bevat afspeellijsten die u hebt gemaakt.

**Willekeurig afspelen** - u kunt naar muziek luisteren in willekeurige volgorde.

## **Muziek overbrengen naar uw telefoon**

De makkelijkste manier om muziekbestanden over te brengen naar de telefoon is via Bluetooth of de synchronisatiekabel.

U kunt ook LG PC Suite gebruiken. Bestandsoverdracht via Bluetooth:

- 1 Zorg ervoor dat Bluetooth op beide apparaten is ingeschakeld en dat de twee zichtbaar zijn voor elkaar.
- 2 Selecteer het muziekbestand op het andere apparaat en verzend het via Bluetooth.
- Wanneer het bestand is **3**  verzonden, moet u op de telefoon op **Ja** tikken om het te ontvangen.
- Het bestand staat in **Muziek** > **4 Alle nummers**.

### **Een muzieknummer afspelen**

- **1** Tik op **88** en vervolgens op **Entertainment**.
- 2 Tik op Muziek en vervolgens op **Alle nummers**.
- Selecteer het gewenste nummer **3**  en tik op **Afspelen**.
- 4 Tik op | om het nummer te onderbreken.
- **5** Tik op (**b**) om meteen naar het volgende nummer te gaan.
- **6** Tik op  $\bigcirc$  om meteen naar het vorige nummer te gaan.
- **7** Tik op  $\supseteq$  om terug te gaan naar het menu **Muziek**.

# Multimedia

**Een afspeellijst maken U kunt zelf afspeellijsten maken door een aantal nummers te selecteren in de map** Alle nummers.

- **1** Tik op **88** en vervolgens op **Entertainment**.
- 2 Tik op Muziek en vervolgens op **Afspeellijsten**.
- Tik op **Nieuwe afspeellijst**, voer **3**  de naam van de afspeellijst in en tik op **Opslaan**.
- De map Alle nummers wordt **4**  weergegeven. Tik op alle nummers die u in de afspeellijst wilt opnemen; er wordt een vinkje naast de geselecteerde nummers weergegeven.
- Tik op **Gereed**. **5**

Als u een afspeellijst wilt afspelen, dient u de lijst te selecteren en op Afsl te tikken.

**OPMERKING:** als u een tweede afspeellijst wilt toevoegen, tikt u op  $\Xi$  en vervolgens op Nieuwe afspeellijst.

## **Een afspeellijst verwijderen**

- **1** Tik op **88** en vervolgens op **Entertainment**.
- 2 Tik op Muziek en vervolgens op **Afspeellijsten**.
- **3** Tik op len vervolgens op **Verwijderen** of **Alles verwijderen** om alle afspeellijsten te verwijderen.

## **De radio gebruiken**

Uw LG GT500 kan FM-radio ontvangen en u kunt dus onderweg naar uw favoriete radiozenders luisteren.

**OPMERKING:** u hebt de hoofdtelefoon nodig om naar de radio te kunnen luisteren. Sluit de hoofdtelefoon aan op de telefoon. U gebruikt hiervoor dezelfde aansluiting als voor de oplader.

#### **Zoeken naar radiostations**

U kunt met de telefoon afstemmen op radiozenders door er handmatig of automatisch naar te zoeken. De zenders worden onder specifieke kanaalnummers opgeslagen, zodat u niet steeds opnieuw hoeft af te stemmen.

#### **Automatisch afstemmen:**

- **1** Tik op **88** en vervolgens op **Entertainment**.
- 2 Tik op FM-radio en vervolgens op  $\Xi$ .
- **3** Tik op **Automatisch scannen** en vervolgens op **Ja**. De gevonden stations krijgen automatisch een kanaalnummer in de telefoon toegewezen.

**OPMERKING:** u kunt ook handmatig op een station afstemmen met behulp van het keuzewiel naast de radiofrequenties.

#### **Kanalen opnieuw instellen**

- **1** Tik op **88** en vervolgens op **Entertainment**.
- 2 Tik op FM-radio en vervolgens op  $\Xi$ .
- Kies **Reset** om het huidige **3**  kanaal opnieuw in te stellen of kies **Alles opnieuw instellen** om alle kanalen opnieuw in te stellen.

### **Luisteren naar de radio**

- **1** Tik op **88** en vervolgens op **Entertainment**.
- 2 Tik op FM-radio en vervolgens op het kanaalnummer van het station waarnaar u wilt luisteren.

**TIP!** Gebruik het snoer van de headset als antenne om de radio-ontvangst te verbeteren.

# **Organiser**

### **Een gebeurtenis toevoegen aan uw agenda**

- **1** Selecteer **88** vanuit het basisscherm, tik op Applicaties en kies **Kalender**.
- 2 Selecteer de datum waaraan u een gebeurtenis wilt toevoegen.
- **3** Tik op **E** en op Gebeurtenis **toevoegen**.
- Tik op **Categorie** en kies **4**  vervolgens uit **Afspraak**, **Jubileum** of **Verjaardag**. Controleer de datum en geef de begintijd voor de gebeurtenis op.
- **5** Geef de einddatum en -tijd voor afspraken en jubilea op in de onderste twee vakken voor datum en tijd.
- Als u een onderwerp of een **6**  notitie aan de gebeurtenis wilt toevoegen, tikt u op **Opmerking** en typt u de gewenste tekst.
- Stel **Alarm** en **Herhalen** in. **7**
- Selecteer **Opslaan** om de **8** gebeurtenis in de agenda op te slaan. De dagen waarop een gebeurtenis is opgeslagen, worden met een vierkante kleurencursor aangeduid en op de begintijd van de gebeurtenis hoort u een geluidssignaal. Op deze manier kunt u alles makkelijk bijhouden.

**TIP!** U kunt ook vakanties in de agenda opnemen. Tik op elke vakantiedag afzonderlijk, tik vervolgens op  $\Xi$  en selecteer **Vakantie instellen**. De vakantiedagen worden met een groene schaduw aangeduid.

### **De standaardagendaweergave wijzigen**

- **1** Selecteer **33** in het basisscherm, tik op **Hulpprogramma's** en kies **Organiser**. Selecteer **Instellingen**.
- 2 Tik op Agenda en kies **Maandoverzicht** of **Weekoverzicht**.
- Stel **Week begint op** in. **3**
- Kies **Opslaan** om uw keuze te **4**  bevestigen.

### **Een item toevoegen aan de takenlijst**

- **1** Selecteer **33** in het basisscherm, tik op **Hulpprogramma's** en kies **Organiser**.
- 2 Selecteer Takenlijst en tik op **Nieuwe taak toevoegen**.
- **3** Stel de datum voor de taak in, voeg notities toe en selecteer een prioriteitsniveau: **Hoog**, **Normaal** of **Laag.**

4 Selecteer Opslaan om uw taak op te slaan.

### **Een taak delen**

- **1** Selecteer **33** in het basisscherm, tik op **Hulpprogramma's** en kies **Organiser**. Selecteer **Takenlijst**.
- 2 Selecteer de taak die u wilt delen en tik vervolgens op  $\Xi$ .
- Selecteer **Verzenden**. U kunt **3** het item delen via **Tekstbericht**, **Multimediabericht**, **E-mail** of **Bluetooth**.

**TIP!** U kunt een back-up van de agenda maken en deze synchroniseren op de computer.

# **Organiser**

## **Datumzoeker gebruiken**

Datumzoeker is een handig hulpprogramma waarmee u kunt uitrekenen welke datum het na een bepaald aantal dagen wordt. Bijvoorbeeld: 60 dagen na 10-10-07 is het 09-12-2007.

Dit kan heel nuttig zijn bij het plannen van deadlines.

- **1** Selecteer **88** vanuit het basisscherm, tik op **Hulpprogramma's** en kies **Organiser**.
- 2 Selecteer Datumzoeker.
- Geef op het tabblad **Van** de **3**  gewenste datum op.
- Geef op het tabblad **Na** het **4**  gewenste aantal dagen op.
- **5** De **Doeldatum** wordt eronder weergegeven.

### **Het alarm instellen**

- **1** Selecteer **88** vanuit het basisscherm, tik op **Hulpprogramma's** en kies **Alarmen**.
- 2 Tik op Alarm toevoegen.
- **3** Stel de tijd in waarop het alarm moet afgaan en tik op **Opslaan**.
- Geef aan hoe vaak het alarm **4**  moet afgaan: Dagelijks, ma - vr, ma - zat, zat - zo, Behalve vakantiedagen of Kies werkdag. De pictogrammen geven de geselecteerde werkdag aan.
- Selecteer **Alarmtype** om een **5**  type alarm te selecteren.
- **6** Tik op **Alarmbel** en selecteer de bel. Als u een geluid wilt horen, tikt u op het geluid en vervolgens op | |
- Voeg een memo toe aan het alarm. **7**
- **8** Stel het sluimerinterval in op 5, 10, 20 of 30 minuten, 1 uur of uit.
- Als het alarm is ingesteld, tikt u **9**  op **Opslaan**.

10 U kunt het alarm uitschakelen door Sluimer of Stoppen te kiezen.

**TIP!** Tik op het aan-/ uitpictogram aan de rechterzijde van het alarm.

#### **Een memo toevoegen**

- **1** Selecteer **88** vanuit het basisscherm, tik op **Hulpprogramma's** en kies **Organiser**. Selecteer **Memo**.
- 2 Tik op Memo toevoegen.
- Typ de memo en tik op **Opslaan**. **3**
- De eerstvolgende keer dat **4**  u de functie **Memo** opent, wordt de memo op het scherm weergegeven.

**TIP!** U kunt bestaande memo's bewerken. Selecteer de memo die u wilt bewerken en typ uw wijzigingen.

#### **Spraakrecorder**

Gebruik de spraakrecorder om spraakmemo's of andere geluiden op te nemen.

- **1** Tik op **88** en vervolgens op **Hulpprogramma's**.
- 2 Tik op Spraakrecorder en vervolgens  $\Xi$  en kies een van de volgende opties:

**Instellingen > Duur** – de opnameduur instellen. U kunt kiezen uit **MMS**, **1 min.** en **Geen limiet**.

#### **Instellingen > Kwaliteit** – selecteer de geluidskwaliteit. Kies Zeer fijn, Fijn of Normaal.

**Naar geluiden** - de map Spraakopnames in **Mijn geluiden** openen.

# **Organiser**

## **Een geluid of stem opnemen**

- **1** Tik op **88** en vervolgens op **Hulpprogramma's**.
- 2 Tik op Spraakrecorder.
- **3** Tik op  $\bullet$  om de opname te starten.
- **4** Tik op **d** om de opname te beëindigen.
- **5** Tik op om de opname te beluisteren.

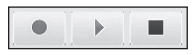

#### **Een spraakopname verzenden**

- **1** Tik op  $\equiv$  wanneer de opname is voltooid.
- Tik op **Verzend.** en kies **Bericht**, **2 E-mail** of **Bluetooth**. Als u **Bericht** of **E-mail** kiest, wordt de opname als bijlage aan een bericht toegevoegd dat u op de gebruikelijke manier kunt schrijven en verzenden.

Kiest u Bluetooth, dan wordt u gevraagd om Bluetooth in te schakelen.

**OPMERKING:** wanneer u de opname hebt voltooid, tikt u op **E** en kiest u **Verzenden**, **Bestanden**, **Verwijderen**, **Gebruiken als** (om de opname als beltoon te gebruiken), **Instellingen** of **Naar geluiden**.

## **De rekenmachine gebruiken**

- **1** Selecteer **88** in het basisscherm, tik op **Hulpprogramma's** en kies **Extra**.
- 2 Selecteer Rekenmachine.
- **3** Tik op de numerieke toetsen om cijfers in te voeren.
- Voor eenvoudige berekeningen **4**  selecteert u de gewenste functie  $(+, -, x, \div)$  en vervolgens =.
- **5** Tik voor ingewikkeldere berekeningen op **a** en kies **sin**, **cos, tan, deg, sec, csc, cot, rad, log, ln** of **exp**.
- 80 LG GT500 | Gebruikershandleiding

#### **Een eenheid omzetten**

- **1** Selecteer **33** in het basisscherm, tik op **Hulpprogramma's** en kies **Extra**.
- 2 Selecteer **Conversieprogramma**.
- **3** Kies wat u wilt omrekenen: **Valuta**, **Oppervlak**, **Lengte**, **Gewicht**, **Temperatuur**, **Volume** of **Snelheid**.
- Vervolgens selecteert u **4**  de broneenheid en geeft u de waarde op die u wilt converteren, gevolgd door de gewenste doeleenheid.
- **5** Het resultaat wordt op het scherm weergegeven.

## **De stopwatch gebruiken**

- **1** Selecteer **88** in het basisscherm, tik op **Hulpprogramma's** en kies **Extra**.
- 2 Selecteer Stopwatch.
- **3** Tik op **Starten** om de timer te starten.
- Als u een rondetijd wilt **4**  controleren, kiest u **Ronde**.
- **5** Tik op **Stoppen** om de timer te beëindigen.
- **6** Tik op Hervatten om verder te gaan waar u net bent gestopt of tik op **Terugzetten** om opnieuw te beginnen.

### **Steden toevoegen aan de wereldtijd**

- **1** Selecteer **88** vanuit het basisscherm, tik op **Hulpprogramma's** en kies **Extra**.
- Selecteer **Wereldtijd**. **2**
- **3** Tik op het pictogram en vervolgens op **Plaats toevoegen**. Typ de naam van de gewenste plaats; deze wordt op het scherm weergegeven.

# **Organiser**

4 Tik op de plaats om deze te selecteren, dan wordt deze toegevoegd aan uw lijst met wereldtijden.

## **Training**

Of u nu wandelt, rent of jogt, de GT500 biedt tot op de seconde actuele informatie, waaronder de afstand en tijd. Bovendien wordt er een trainingslogboek voor u bijgehouden via geavanceerde GPS-technologie.

- **1** Selecteer **88** vanuit het basisscherm, tik op **Hulpprogramma's** en kies **Extra**.
- 2 Selecteer Training.
- **3** Tik op << >> om een afstand of tijd voor het joggen in te stellen.
- U kunt de gewone piep in- of **4**  uitschakelen.
- Wanneer de GPS-functie een **5**  verbinding tot stand heeft gebracht, licht de startknop op. Tik op  $\triangleright$  om te starten.
- Resetknop
- 
- Startknop
- **n** Pauzeknop
- $\Box$  Stopknop

Gewone piep - de telefoon geeft om een bepaalde afstand of tijd een piepsignaal weer zodat u niet naar het scherm hoeft te kijken.

#### 82 LG GT500 | Gebruikershandleiding

# PC-sync

### **Altijd vragen-modus**

Als u de modus "Altijd vragen" als standaard instelt, wordt u altijd gevraagd een type USB-verbinding te selecteren wanneer u de telefoon op een pc aansluit via een gegevenskabel. Als u de modus "Altijd vragen" uitschakelt, wordt de verbindingsmodus gebruikt die u handmatig hebt ingesteld in Menu - Instellingen - Connectiviteit - USB-modus én een van de volgende opties: **Massaopslag**, **PC Suite** of **Muzieksynchronisatie**.

U kunt de pc met de telefoon synchroniseren zodat u zeker weet dat u op beide apparaten de juiste gegevens en datums hebt. Bovendien hebt u dan ook meteen een back-up.

## **LG PC Suite op de computer installeren**

1 Druk in het basisscherm op en kies **Verbindingen**.

- Selecteer **USB-2 verbindingsmodus** en klik op **OK**.
- Plaats de eventueel **3**  meegeleverde cd in uw computer. Klik op het installatieprogramma van LG PC Suite dat op uw scherm wordt weergegeven.
- 4 Selecteer de gewenste taal voor het installatieprogramma en klik op **OK**.
- Volg de aanwijzingen op het **5**  scherm om de installatiewizard van LG PC Suite te voltooien.
- Wanneer de installatie is **6**  voltooid, wordt het pictogram van LG PC Suite op het bureaublad weergegeven.

## **De telefoon en pc met elkaar verbinden**

1 Sluit de USB-kabel aan op de telefoon en de pc.

# PC-sync

- 2 Dubbelklik op het pictogram van **LG PC Suite** op het bureaublad.
- Klik op **Wizard Verbinding** en **3**  vervolgens op **USB**.
- Klik op **Volgende**, nogmaals **4**  op **Volgende** en tot slot op **Voltooien**. De telefoon en de pc zijn nu met elkaar verbonden.

### **Back-ups van telefoongegevens maken en terugzetten**

- 1 Sluit de telefoon aan op de pc, zoals hierboven is beschreven.
- Klik op het pictogram **Back-2 up** en selecteer **Back-up** of **Herstellen**.
- **3** Kies om een back-up te maken van **Inhoudgegevens** en/of **Telefoonboek**/**Schema**/**Taak**/ **Memo**. Selecteer de locatie waar u de gegevens wilt back-uppen of de locatie van de gegevens die u wilt herstellen. Klik op **OK**.

Er wordt een back-up van de **4**  gegevens gemaakt.

#### **De telefoonbestanden weergeven op de pc**

- 1 Sluit de telefoon aan op de pc, zoals hierboven is beschreven.
- 2 Klik op het pictogram **Bestanden beheren**.
- Alle documenten, Flash-inhoud, **3**  afbeeldingen, geluiden en video's die u in de telefoon hebt opgeslagen, worden op het scherm weergegeven in de map LG-telefoon.

**TIP!** Door de inhoud van de telefoon op de pc weer te geven kunt u makkelijk bestanden en documenten ordenen, en inhoud verwijderen die u niet meer nodig hebt.

#### **Contacten synchroniseren**

- Sluit de telefoon aan op de pc. **1**
- Klik op het pictogram **Contacten 2 beheren**.
- De contacten die op de **3**  USIM-kaart en de handset zijn opgeslagen, worden op de pc geïmporteerd.
- Klik op **Bestand** en selecteer **4 Opslaan**. Geef aan waar u de contacten wilt opslaan.

**Opmerking:** als u een back-up wilt maken van de contacten die op de USIM-kaart zijn opgeslagen, klikt u op de map van de SIM-kaart links op het pc-scherm. Klik met de rechtermuisknop op een van de contacten en kies **Alles selecteren**. **Kopieer** of **verplaats** ze vervolgens naar het **telefoongeheugen**.

Klik met de rechtermuisknop op de contacten en selecteer **Kopiëren naar contacten**. Klik links op het scherm op de map **Handset**. Alle nummers worden weergegeven.

#### **Berichten synchroniseren**

- 1 Sluit de telefoon aan op de pc.
- Klik op het pictogram **Berichten**. **2**
- Alle berichten die zich op de **3**  pc en de telefoon bevinden, worden in mappen op het scherm weergegeven.
- Gebruik de werkbalk op het **4**  scherm om berichten te bewerken en te ordenen.

### **De telefoon gebruiken voor massaopslag**

Als u een geheugenkaart in de telefoon hebt geplaatst, kunt u de telefoon gebruiken voor massaopslag.

- Verwijder de telefoon van de pc. **1**
- **2** Selecteer **88** vanuit het basisscherm, tik op **Instellingen** en kies **Telefooninstellingen**.

# PC-sync

- Selecteer **Connectiviteit 3**  en vervolgens **USBverbindingsmodus**.
- Tik op **Massaopslag**. **4**
- **5** Sluit de telefoon aan op de pc. Op de telefoon verschijnt het volgende bericht: **Verbinden als massaopslag**…, gevolgd door **Verbonden als modus massaopslag**. Koppel de telefoon niet los tijdens de overdracht.
- Er wordt automatisch een map **6**  voor de verwijderbare schijf geopend op uw computer (twee indien u een geheugenkaart hebt geplaatst). Hierin staan alle mappen die op uw telefoon of geheugenkaart staan.

**Opmerking:** u kunt Massaopslag alleen starten wanneer de telefoon niet op de pc is aangesloten.

**Opmerking:** met Massaopslag wordt alleen een back-up gemaakt van de gegevens op de geheugenkaart; niet van de gegevens in het telefoongeheugen. Als u de inhoud van het handsetgeheugen (bijvoorbeeld contacten) wilt overbrengen, gebruikt u PC-sync.

#### 86 LG GT500 | Gebruikershandleiding

# Het web

### **web'n'walk**

Internetten met uw telefoon is nog nooit zo eenvoudig geweest. web 'n' walk is uw internetportal van Mobile.

web 'n' walk is eenvoudig toegankelijk via het tabblad **Entertainment** door op het pictogram web 'n' walk te tikken.

## **Mobile tv**

Met mobiele tv hoeft u uw favoriete tv-programma's nooit meer te missen.

Op de kanalen voor uw mobiele telefoon vindt u onder andere live kanalen, volledige afleveringen en vooraf opgenomen shows.

Selecteer 88, tik op **Entertainment** en kies vervolgens **Mobile TV**. U wordt rondgeleid door de elektronische programmagids van Mobile TV. Selecteer het kanaal dat u wilt gaan bekijken.

Selecteer de optie van uw keuze en klik op 'Accepteren'.

**Opmerking:** er worden extra kosten in rekening gebracht voor het gebruik van deze service. Vraag Mobile naar de tarieven.

## **De telefoon gebruiken als modem**

Uw GT500 kan fungeren als modem voor de pc. Hierdoor hebt u zelfs zonder kabelverbinding toegang tot e-mail en internet. U kunt de USB-kabel of Bluetooth gebruiken.

### **De USB-kabel gebruiken:**

- 1 Controleer of LG PC Suite op de pc is geïnstalleerd.
- 2 Sluit de GT500 en de pc op elkaar aan via de USB-kabel en start de LG PC Suite.
- Klik op de pc op **Communicatie**. **3** Klik vervolgens op **Instellingen** en selecteer **Modem**.

# Het web

- Kies **LG Mobiele USB-4 modem** en selecteer **OK**. De modem wordt op het scherm weergegeven.
- **5** Klik op **Verbinding maken** om via de GT500 verbinding te maken op de pc.

#### **Bluetooth gebruiken:**

- **1** Zorg ervoor dat Bluetooth is ingesteld op **Aan** en **Zichtbaar** voor zowel de pc als de GT500.
- Koppel de pc zodanig aan de **2**  GT500 dat er een wachtwoord is vereist om verbinding te maken.
- Gebruik de **wizard Verbinding 3**  van LG PC Suite om een actieve Bluetooth-verbinding tot stand te brengen.
- Klik op de pc op **Communicatie**. **4**  Klik vervolgens op **Instelling**.
- Klik op **Modem**. **5**
- **6 Kies Standaardmodem via Bluetooth-koppeling** en klik op **OK**. De modem wordt op het scherm weergegeven.
- **7** Klik op **Verbinding maken** om via de GT500 verbinding te maken op de pc.

#### **Internet**

**Internet** opent de weg naar de snelle, kleurrijke wereld van games, muziek, nieuws, sport, entertainment en nog veel meer, rechtstreeks op uw mobiele telefoon. Waar u maar bent en wat u ook maar wilt doen.

### **Toegang tot het web**

- 1 Selecteer **BB** vanuit het basisscherm, tik op **Applicaties** en kies **Internet**.
- Als u rechtstreeks naar de **2**  startpagina van de browser wilt gaan, selecteert u **Startpagina**. U kunt ook **Adres invoeren**

selecteren, de gewenste URL typen en **Verbinding maken** kiezen.

**OPMERKING:** er worden extra kosten in rekening gebracht voor het gebruik van deze service en het downloaden van inhoud. Vraag uw netwerkprovider naar de tarieven.

#### **Favorieten openen en toevoegen**

Als u uw favoriete websites snel en makkelijk wilt kunnen openen, kunt u bladwijzers gebruiken en webpagina's opslaan.

- 1 Selecteer **BB** vanuit het basisscherm, tik op **Applicaties** en kies **Internet**.
- 2 Selecteer Favorieten. Er wordt een lijst met favorieten weergegeven.
- Als u een nieuwe bladwijzer wilt **3**  toevoegen, selecteert u  $\mathbf{F}$  en tikt u op **Favoriet toevoegen**. Geef een naam op voor de

bladwijzer, gevolgd door de URL.

- 4 Tik op Opslaan. De bladwijzer wordt nu weergegeven in de lijst met favorieten.
- **5** Als u de favoriet wilt openen, bladert u eenvoudig naar de bladwijzer en tikt u op verbinding maken. De favoriet wordt weergegeven.

## **De RSS-lezer**

RSS (Really Simple Syndication) is een reeks webfeed-indelingen die worden gebruikt om inhoud te publiceren die vaak wordt bijgewerkt, zoals blogs, nieuws of podcasts. Een RSS-document, wat een feed, webfeed of kanaal wordt genoemd, bevat een samenvatting van de inhoud van een verwante website of de volledige tekst. Dankzij RSS kunnen mensen hun favoriete websites automatisch bijwerken. Dit is eenvoudiger dan handmatig controleren.

# Het web

De gebruiker kan zich abonneren op een feed door de koppeling van de feed in de lezer in te voeren of door op een RSS-pictogram te klikken in een browser die het abonneren initialiseert. De lezer controleert regelmatig de feeds van de gebruiker voor nieuwe inhoud, en downloadt eventuele updates die worden gevonden.

## **Het opslaan van een pagina**

- 1 Ga naar een webpagina op de manier die hierboven is beschreven.
- **2** Tik op **E** en selecteer **Deze pagina opslaan**.
- Geef een naam op aan de **3**  hand waarvan u de webpagina makkelijk kunt herkennen.
- Tik op **Opslaan**. **4**

**TIP!** Vanuit dit menu kunt u ook titels van opgeslagen pagina's bewerken, memo's op het scherm beveiligen en de beveiliging opheffen, en opgeslagen pagina's verwijderen.

#### **Een opgeslagen pagina openen**

- 1 Selecteer **88** vanuit het basisscherm, tik op **Applicaties** en kies **Internet**.
- 2 Selecteer **Opgeslagen pagina's**.
- Selecteer de pagina die u wilt **3**  weergeven, dan wordt deze geopend.

#### **Uw browsergeschiedenis weergeven**

- **1** Selecteer **88** vanuit het basisscherm, tik op **Applicaties** en kies **Internet**. Selecteer **Geschiedenis**.
- 2 De webpagina die u recentelijk hebt bezocht wordt weergegeven. Als u een van deze pagina's wilt openen, selecteert u het gewenste item.

#### **De webbrowserinstellingen wijzigen**

- **1** Selecteer **88** vanuit het basisscherm, tik op **Applicaties** en kies **Internet**. Selecteer **Instellingen**.
- U hebt de keuze uit de volgende **2**  opties: **Profielen**, **Weergaveinstellingen**, **Cache**, **Cookies**, **Beveiliging** of **Instellingen opnieuw instellen**.

U kunt deze eenvoudig **3** in- of uitschakelen door op het pictogram voor in- of uitschakelen te tikken.

# Instellingen

In deze map kunt u de instellingen wijzigen en de GT500 aan uw eigen voorkeuren aanpassen.

#### **De scherminstellingen wijzigen**

- **1** Tik op **::** en kies vervolgens **Instellingen**.
- 2 Tik op Scherm en kies vervolgens uit:

**Achtergrond** - het thema voor uw basisscherm instellen.

**Kiezen** - de grootte en kleur van de cijfers aanpassen.

**Lettertype** - de tekstgrootte aanpassen.

**Backlight** - instellen hoelang de verlichting ingeschakeld moet blijven.

**OPMERKING:** hoe langer de verlichting aan blijft, des te meer energie er wordt verbruikt, met als gevolg dat u de telefoon vaker moet opladen.

**Helderheid** - de helderheid van

het scherm aanpassen.

**Thema** - snel de volledige opmaak van het scherm wijzigen.

**Begroetingsbericht** - kies Aan of Uit en voer het begroetingsbericht in. Kies een afbeelding voor **Inkomende oproepen** en **Uitgaande oproepen**.

**3** Tik op **Opslaan** om uw instellingen op te slaan.

## **Profielen personaliseren**

Vanuit het basisscherm kunt u uw profiel snel aanpassen. Tik op het pictogram Status en vervolgens op het tabblad Profiel.

In het instellingenmenu kunt u elke profielinstelling personaliseren.

- **1** Tik op **::** en kies vervolgens **Instellingen**.
- 2 Tik op **Profielen** en kies vervolgens het profiel dat u wilt bewerken.
- 92 LG GT500 | Gebruikershandleiding

U kunt nu alle geluiden **3**  en signaalopties in de lijst wijzigen, waaronder de **Spraak- /videobeltoon** en **Volume**, **Berichtsignaal,** enz.

## **De telefooninstellingen wijzigen**

Profiteer van de mogelijkheden om uw GT500 geheel aan te passen aan uw voorkeuren.

**TIP!** U kunt door een lijst met opties bladeren door op het laatst zichtbare item te tikken en uw vinger omhoog over het scherm te schuiven. Zo bladert u omhoog in de lijst, waardoor er meer items worden weergegeven.

**1** Tik op **88** en kies vervolgens **Instellingen**.

Tik op **Telefooninstellingen** en **2**  kies een van de volgende opties. **Datum & Tijd** - de datum- en tijdsinstellingen aanpassen of de tijd automatisch bijwerken wanneer u op reis bent of voor zomer- en wintertijd.

**Energiebesparing** - de standaardwaarden voor energiebesparing instellen op **Aan** en **Uit**.

**Talen** - de taal op het scherm van de GT500 wijzigen.

**Automatische toetsvergrendeling** - de toetsen automatisch vergrendelen in het basisscherm.

**Beveiliging** - de beveiligingsinstellingen aanpassen, zoals pincodes en de handsetvergrendeling.

**Verbindingen** - zie de volgende pagina.

**Geheugenbeheer** - zie **Geheugenbeheer gebruiken**.

# Instellingen

**Instellingen terugzetten** - alle instellingen weer instellen op de standaardwaarden.

**Informatie** - de technische gegevens van de GT500 weergeven.

## **De tikinstellingen wijzigen**

Tik op en op **Instellingen**. Kies **Touchscreen**. Om het touchpad opnieuw in te stellen en eenvoudiger in gebruik te maken, selecteert u **Touchpad afstemmen** en tikt u op de kruisen. Sla de instellingen op als deze naar wens zijn.

Selecteer **Instellingen** om het **Type**, de **Toon** en de **Trilfunctie** opnieuw in te stellen.

## **Uw verbindingsinstellingen wijzigen**

De verbindingsinstellingen zijn al gedefinieerd door de netwerkprovider. U kunt dus meteen volop van uw nieuwe telefoon profiteren. Gebruik dit menu als u de instellingen wilt aanpassen.

Tik op **H** en op **Instellingen**. Tik op **Telefooninstellingen** en selecteer **Verbindingen**.

**Netwerkinstellingen** - de GT500 maakt automatisch verbinding met uw voorkeursnetwerk. Gebruik deze optie als u deze instellingen wilt wijzigen.

**Internetprofiel** - de profielen instellen die worden gebruikt om verbinding te maken met internet.

**Toegangspunt** - uw netwerkoperator heeft deze gegevens al opgeslagen. U kunt nieuwe toegangspunten aan dit menu toevoegen.

**GPS-type** - kies **Assisted GPS** of **Stand-alone**.

94 LG GT500 | Gebruikershandleiding

#### **GPS**

- GPS-technologie maakt gebruik van informatie die wordt uitgezonden door satellieten om locaties te zoeken.
- Een ontvanger schat de afstand naar een GPS-satelliet op basis van hoe lang signalen erover doen de satelliet te bereiken en vervolgens wordt met behulp van die informatie de locatie van de ontvanger bepaald.
- Dit kan enkele seconden tot enkele minuten duren.
- Met Assisted GPS (A-GPS) op deze mobiele telefoon worden locatiehulpgegevens via een pakketgegevensverbinding opgehaald.
- De hulpgegevens worden alleen van de serviceserver opgehaald als dit nodig is.
- Voorzie uw foto's van informatie over de locatie waar u zich bevindt.

**Opmerking:** de GPS-service heeft een fouttolerantie en werkt niet in gebouwen of onder de grond.

#### **USB-verbindingsmodus** -

synchroniseer de GT500 met LG PC Suite om bestanden van de telefoon te kopiëren. Als u muzieksynchronisatie met Windows Media Player gebruikt, selecteert u Muzieksynchronisatie in dit menu. Muzieksynchronisatie is alleen voor muziekbestanden beschikbaar. Als u met een extern geheugen wilt synchroniseren, kunt u 'Extern geheugen' als Primaire opslag gebruiken. Als u met het interne geheugen wilt synchroniseren, kunt u 'Intern geheugen' als Primaire opslag gebruiken.

**Synch.-service** - met de functie Serversynchronisatie worden de gegevens in een telefoon en de gegevens op een server via een draadloos

# Instellingen

netwerk gesynchroniseerd, zoals adresgegevens van contacten, schema-items, taakitems en memoitems.

**Streaming-instellingen** - uw netwerkoperator heeft deze gegevens al opgeslagen. Indien gewenst, kunt u de gegevens bewerken.

**Java-instellingen** - hiermee kunt u Profielen instellen.

### **Geheugenbeheer gebruiken**

Uw GT500 ondersteunt drie geheugens: het telefoongeheugen, de USIM-kaart en een externe geheugenkaart (mogelijk moet u deze laatste zelf aanschaffen). In Geheugenbeheer kunt u zien hoe elk geheugen wordt gebruikt en hoeveel ruimte er nog beschikbaar is.

Tik op **BB** en op **Instellingen**. Selecteer **Telefooninstellingen** en vervolgens **Geheugenbeheer**.

#### **Algemeen handsetgeheugen**

- weergeven hoeveel geheugen op de GT500 beschikbaar is voor onder andere afbeeldingen, geluiden, video's, Flash, MMS, email en Java-toepassingen.

#### **Gereserveerd geheugen**

- weergeven hoeveel handsetgeheugen beschikbaar is voor SMS-berichten, contacten, de agenda, de takenlijst, memo's, alarm, het logboek met oproepen, favorieten en diversen.

**USIM-geheugen** - weergeven hoeveel geheugen beschikbaar is op de USIM-kaart.

**Extern geheugen** - weergeven hoeveel geheugen beschikbaar is op de externe geheugenkaart (mogelijk moet u deze zelf aanschaffen).

**Primaire opslaginstelling** - de locatie kiezen waar u items bij voorkeur opslaat.

#### **De vliegtuigmodus gebruiken**

Selecteer **88** en vervolgens **Instellingen** om de vliegtuigmodus in te schakelen. Tik op **Profielen** en kies **Vliegtuigmodus**.

In de vliegtuigmodus kunt u geen oproepen plaatsen, verbinding maken met internet, berichten verzenden of Bluetooth gebruiken.

#### **Bestanden verzenden en ontvangen via Bluetooth**

Bluetooth is een fantastische manier voor het verzenden en ontvangen van bestanden, aangezien er geen kabels aan te pas komen en de verbinding snel en makkelijk is. Bovendien kunt u een Bluetooth-headset aansluiten om te telefoneren.

#### **Een bestand verzenden:**

- 1 Open het bestand dat u wilt verzenden; meestal is dit een foto, video of een muziekbestand.
- **2** Tik op **≡** en kies **Verzenden**. Kies **Bluetooth**.
- **3** Tik op **Ja** om Bluetooth in te schakelen.
- 4 Als u het Bluetooth-apparaat al hebt gekoppeld, zoekt de GT500 niet automatisch naar andere Bluetooth-apparaten. Als dat niet het geval is, zoekt de GT500 naar andere Bluetoothapparaten in het bereik.
- **5** Kies het apparaat waarnaar u het bestand wilt verzenden en tik op **Selecteren**.
- **6** Het bestand wordt verzonden.

**TIP!** Controleer op de voortgangsbalk of het bestand daadwerkelijk is verzonden.

# Instellingen

#### **Een bestand ontvangen:**

- U kunt alleen bestanden **1**  ontvangen als Bluetooth is ingesteld op **Aan** en **Zichtbaar**. Zie **Bluetooth-instellingen wijzigen** voor meer informatie.
- Er verschijnt een bericht **2**  waarin u wordt gevraagd of u het bestand van de afzender accepteert. Tik op **Ja** om het bestand te ontvangen.
- U kunt zien waar het bestand is **3**  opgeslagen en u kunt aangeven of u het bestand wilt **weergeven** of **als achtergrond wilt gebruiken**. Gewoonlijk worden bestanden opgeslagen in de relevante map in Mijn media.

#### **De Bluetooth-instellingen wijzigen:**

- 1 Tik op **::** en kies **Instellingen**.
- **2** Kies **Bluetooth**, tik op  $\mathbf{F}$  en kies **Instellingen**.

Breng de gewenste wijzigingen aan:

#### **Zichtbaarheid van het toestel** - kies **Zichtbaar**, **Verborgen** of **Zichtbaar voor 1 min**.

**Mijn naam** - geef een naam op voor de GT500.

**Onderst. services** - hier worden alle Bluetooth-functies weergegeven die door uw telefoon worden ondersteund.

**Mijn adres** - uw Bluetooth-adres weergeven.

#### **Koppeling maken met een ander Bluetooth-apparaat**

Als u de GT500 aan een ander apparaat koppelt, kunt u gebruikmaken van een verbinding die met een wachtwoord is beveiligd. Dit levert een beter beveiligde koppeling op.

- Controleer of Bluetooth is **1**  ingesteld op **Aan** en **Zichtbaar**. U kunt de zichtbaarheid inschakelen in het menu **Instellingen**.
- Tik op **Zoeken**. **2**
- De GT500 zoekt naar apparaten. **3**  Wanneer het zoeken is voltooid, wordt **Vernieuwen** weergegeven op het scherm.
- 4 Kies het apparaat waarmee u de koppeling tot stand wilt brengen, geef een wachtwoord op en tik op **OK**.
- **5** De telefoon maakt verbinding met het andere apparaat, waarop hetzelfde wachtwoord moet worden opgegeven.
- De met een wachtwoord **6**  beveiligde Bluetooth-verbinding is gereed.

## **Een Bluetooth-headset gebruiken**

- **1** Controleer of Bluetooth is ingesteld op **Aan** en **Zichtbaar**.
- Volg de instructies bij de **2**  headset om deze in de koppelingsmodus te zetten en de apparaten te koppelen.
- **3** Tik op **Altijd vragen** of **Toestaan zonder vragen** en tik op **Ja** om verbinding te maken. De GT500 schakelt automatisch over naar het profiel Headset.

# Wi-Fi

Met Draadloos beheer kunt u internetverbinding via Wi-Fi en Bluetooth-verbindingen op het apparaat beheren. Via Draadloos beheer kan de telefoon verbinding maken met lokale draadloze netwerken en draadloze toegang tot internet krijgen. Wi-Fi is sneller en biedt een groter bereik dan draadloze Bluetooth-technologie.

**OPMERKING:** de GT500 ondersteunt WEP- en WPA-PSK/2-codering maar geen EAP-codering. Als uw Wi-Fiprovider of netwerkbeheerder codering heeft ingesteld voor de netwerkbeveiliging, geeft u de sleutel op in het pop-upvenster. Als er geen codering is ingesteld, wordt het pop-upvenster niet weergegeven. Als u de sleutel niet kent, vraagt u deze aan uw Wi-Fiprovider of netwerkbeheerder.

#### **1. Wi-Fi instellen**

- Wi-Fi inschakelen **1**
- AP (toegangspunt) zoeken **2** 
	- Zoekt alle beschikbare AP's om verbinding mee te maken.
- AP-verbinding **3** 
	- Verbinding maken met de gewenste AP in de lijst met gevonden AP's.
	- Als het AP is beveiligd met WEP- of WPA-PSK/2-codering, voert u de beveiligingscode in.

#### **2. Ondersteuning voor Wi-Finetwerkprofiel**

- 1 Ondersteuning voor Wi-Fiprofielen (verbinding maken met veelgebruikte of verborgen AP's)
	- 1) Als het AP niet in de lijst met zoekresultaten staat, kunt u toch verbinding maken door het op te slaan als profiel.
- 2) Door het veelgebruikte AP op te slaan in een profiel, is het eenvoudiger om de beveiligingscode in te voeren als u verbinding wilt maken met het AP met dat beveiligingstype.
- 3) Als het AP geen DHCP ondersteunt, is het mogelijk om verbinding te maken met het AP met behulp van een statisch IP-adres.
- Beschrijving van elk veld in het **2**  Wi-Fi-profiel.
	- Netwerknaam: SSID (ID) 1)
	- 2) Beveiligingstype: ondersteunt WEP- en WPA-PSK/2-codering.
	- 3) Beveiligingssleutel: de beveiligingssleutel opslaan.
	- 4) IP-/DNS-instelling: afhankelijk van de DHCP-ondersteuning van het toegangspunt kunt u hier Dynamisch en Vast kiezen.

Als u Vast kiest, voert u de veldwaarde van het IP-adres en de DNS-server in om verbinding met het vaste IP-adres te maken bij verbindingspogingen.

- **3** Het Wi-Fi-profiel opslaan
	- 1) Selecteer Opgeslagen netwerken in het menu Opties. Selecteer vervolgens Netwerken toevoegen en voer in elk veld waarden in.
	- 2) U kunt de zoeklijst voor toegangspunten selecteren en opslaan nadat u Wi-Fi hebt ingeschakeld en de weergave hebt vernieuwd (toegangspunt zoeken).
	- 3) Nadat u verbinding met het toegangspunt hebt gemaakt, kunt u het profiel opslaan met het J/N-bericht.

# Software-upgrade

## **Software-upgrade**

#### **Software-upgradeprogramma voor mobiele telefoons van LG**

Ga voor meer informatie over de installatie en het gebruik van dit programma naar http://update. lamobile.com.

Met deze functie kunt u de software snel en eenvoudig via internet upgraden tot de laatste versie, zonder dat u ons servicecenter hoeft te bezoeken.

Het upgradeprogramma voor de mobiele telefoon vereist volledige aandacht van de gebruiker gedurende het gehele upgradeproces. Zorg dat u alle instructies en opmerkingen leest voordat u verdergaat naar de volgende stap. Let op: verwijder de USB-gegevenskabel of de batterijen niet tijdens de upgrade. Hierdoor kan uw mobiele telefoon ernstig beschadigd raken. De

102 LG GT500 | Gebruikershandleiding

fabrikant is niet verantwoordelijk voor gegevensverlies tijdens het upgradeproces. Wij raden u daarom aan belangrijke informatie vooraf te noteren en te bewaren.

# Accessoires

Deze accessoires worden eventueel met de GT500 meegeleverd.

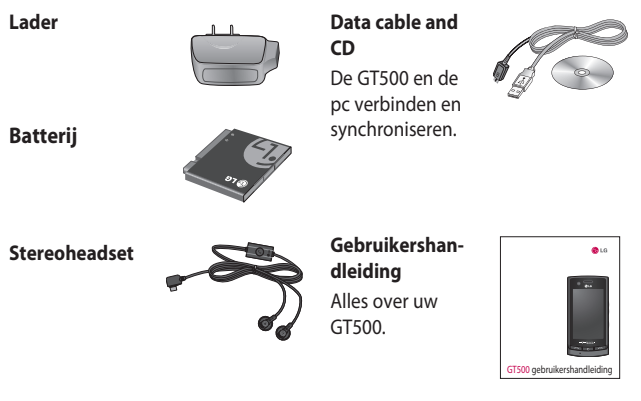

#### **Opmerking:**

- Gebruik altijd originele LG-accessoires.
- Als u dit niet doet kan uw garantie vervallen.
- De accessoires kunnen per regio verschillen. Neem contact op met ons regionale servicekantoor of onze vertegenwoordiger voor meer informatie.

De draadloze telefoon die in deze gids is beschreven, is goedgekeurd voor gebruik met GSM- en W-CDMA-netwerken. In deze gids zijn een aantal functies aangeduid als netwerkservices. Dit zijn speciale services die worden aangeboden door uw serviceprovider. Voordat u deze netwerkservices kunt gebruiken, moet u zich daarop abonneren bij uw serviceprovider. Deze kan u ook instructies geven voor het gebruik van deze services.

# Netwerkservice Technische gegevens

#### **Algemeen**

Productnaam: GT500 Systeem : GSM/W-CDMA

#### **Omgevingstemperaturen**

Max:  $+50$  °C (ontladen),  $+ 45$  °C (opladen) Min: - 10 °C (ontladen), 0 °C (opladen)

### **DivX VOD-registratie**

Genereer een DivX VODregistratiecode. Ga naar <http://vod.divx.com/> voor registratie en technische ondersteuning.

### **Declaration of Conformity** *C* LG Electronics

**CE0168 ①** 

Suppliers Details

#### Name

LG Electronics Inc

#### Address

LG Electronics Inc. LG Twin Towers 20, Yeouido-dong, Yeongdeungpo-gu, Seoul, Korea 150-721

#### Product Details

Product Name

GSM / W-CDMA Terminal Equipment

Model Name

#### GT500

Trade Name

LG

#### Applicable Standards Details

R&TTE Directive 1999/5/EC EN 301 489-01 V1.6.1, EN 301 489-07 V1.3.1 EN 301 489-17 V1.2.1, EN 301 489-19 V1.2.1, EN 301 489-24 V1.3.1 EN 301 511 V9.0.2 EN 301 908-1 V3.2.1 EN 301 908-2 V3.2.1, EN 300 328 V1.7.1 EN 50360:2001/EN62209-1:2006 EN 60950-1 : 2001

#### Supplementary Information

European Standard Center LG Electronics Logistics and Services B.V. Veluwezoom 15, 1327 AE Almere, The Netherlands Tel : +31 - 36- 547 – 8940, Fax : +31 – 36 – 547 - 8794

e-mail : jacob @ lge.com

The conformity to above standards is verified by the following Notified Body(BABT)

BABT, Balfour House, Churchfield Road, Walton-on-Thames, Surrey, KT12 2TD, United Kingdom Notified Body Identification Number : 0168

#### Declaration

I hereby declare under our sole responsibility that the product mentioned above to which this declaration relates complies with the above mentioned standards and Directives

Name Issued Date

Seung Hyoun, Ji / Director 13, May, 2009

 $\overline{\mathscr{L}}$ 

Signature of representative

# Richtlijnen voor veilig en efficiënt gebruik

Lees deze eenvoudige richtlijnen door. Het kan gevaarlijk of verboden zijn deze richtlijnen niet te volgen.

## **Blootstelling aan radiogolven**

Informatie over blootstelling aan radiogolven en SAR (Specific Absorption Rate) Deze mobiele telefoon, model GT500, is ontwikkeld met het oog op naleving van geldende veiligheidsvoorschriften voor blootstelling aan radiogolven. Deze voorschriften worden gebaseerd op wetenschappelijke richtlijnen waarin veiligheidsmarges zijn ingebouwd om de veiligheid van alle personen te kunnen waarborgen,ongeacht de leeftijd of gezondheidstoestand.

• De richtlijnen voor blootstelling aan radiogolven hanteren de maateenheid SAR (Specific Absorption Rate).

Bij tests voor SAR worden de standaardmethoden gebruikt, waarbij de telefoon in alle gemeten frequentiebanden het hoogst toegestane energieniveau gebruikt.

- Hoewel de verschillende modellen telefoons van LG kunnen opereren op onderling verschillende SAR-niveaus, zijn ze allemaal zodanig ontwikkeld dat naleving van de geldende richtlijnen wordt gewaarborgd.
- De SAR-limiet die wordt aanbevolen door de ICNIRP (International Commission on Non-Ionizing Radiation Protection) bedraagt 2 W/kg evenredig verdeeld over 10 g lichaamsweefsel.
- De hoogste SAR-waarde voor dit model telefoon dat door DASY4 werd getest voor gebruik op het oor is 1,14 W/kg (10 g) en indien gedragen op het lichaam 1,67 W/kg (10 g).

106 LG GT500 | Gebruikershandleiding
Voor inwoners in landen/ • gebieden die de door de IEEE (Institute of Electrical and Electronics Engineers) geadviseerde SAR-limiet toepassen, is de waarde gemiddeld 1,6 W/kg per 1 g weefsel.

## **Onderhoud van het product**

## **LET OP**

Gebruik alleen batterijen, opladers en accessoires die voor gebruik bij dit type telefoon zijn goedgekeurd. Het gebruik van andere typen batterijen kan gevaarlijk zijn en kan ertoe leiden dat de garantie vervalt.

• Demonteer het apparaat niet. Laat eventuele noodzakelijke reparaties uitvoeren door een gekwalificeerd onderhoudstechnicus.

- Houd het apparaat uit de buurt van elektrische apparaten zoals tv's, radio's en computers.
- Houd het apparaat uit de buurt van warmtebronnen zoals radiatoren en kookplaten.
- Laat het apparaat niet vallen. •
- Stel het apparaat niet bloot aan mechanische trillingen of schokken.
- Schakel de telefoon uit wanneer dit door speciale voorschriften wordt vereist. Gebruik de telefoon bijvoorbeeld niet in ziekenhuizen, aangezien door het gebruik gevoelige medische apparatuur beschadigd kan raken of kan worden beïnvloed.
- Houd de telefoon tijdens het opladen niet met natte handen vast. Hierdoor zou u namelijk elektrische schokken kunnen oplopen en de telefoon zou kunnen beschadigen.

## Richtlijnen voor veilig en efficiënt gebruik

- Laad een telefoon niet op in de buurt van brandbare materialen. De telefoon kan heet worden, waardoor brand kan ontstaan.
- Gebruik een droge doek om het toestel aan de buitenzijde te reinigen (gebruik geen oplosmiddelen zoals benzeen, verdunners of alcohol).
- Laad de telefoon niet op wanneer deze op zachte bekleding ligt.
- Laad de telefoon op in een goed geventileerde ruimte.
- Stel het apparaat niet bloot aan extreme omstandigheden met rook en stof.
- Bewaar de telefoon niet in de buurt van creditcards, bibliotheekpasjes en dergelijke, omdat de telefoon de informatie op de magnetische strip kan beïnvloeden.
- Tik niet op het scherm met een scherp voorwerp, om beschadiging van de telefoon te voorkomen.
- Stel de telefoon niet bloot aan vloeistoffen en vocht.
- Ga behoedzaam om met accessoires, zoals oordopjes. Raak de antenne niet onnodig aan.

## **Efficiënt telefoongebruik**

#### **Elektronische apparaten**

Alle mobiele telefoons kunnen storingen opvangen die de werking kunnen beïnvloeden.

- Vraag eerst toestemming voordat u uw telefoon in de buurt van medische apparatuur gebruikt. Bewaar de telefoon niet in de buurt van een pacemaker (zoals in uw borstzak).
- Sommige hoortoestellen zijn gevoelig voor storing door mobiele telefoons.
- Een geringe storing kan al van invloed zijn op tv's, radio's, pc's, etc.

108 LG GT500 | Gebruikershandleiding

## **Veiligheid onderweg**

Stel u op de hoogte van de wetten en voorschriften voor het gebruik van mobiele telefoons in de gebieden waar u rijdt.

- Gebruik tijdens het rijden geen handheld-telefoon.
- Concentreer u op het rijden.
- Maak indien beschikbaar gebruik van een handsfreekit.
- Verlaat de weg en parkeer de auto voordat u een oproep beantwoordt, als de verkeerssituatie dat vereist.
- RF-energie kan bepaalde elektronische systemen in de auto ontregelen, zoals stereoapparatuur en veiligheidsfuncties.
- Als uw auto is voorzien van een airbag, mag u deze niet door geïnstalleerde of draagbare, draadloze apparatuur blokkeren. Als u dit wel doet, kan dit ertoe leiden dat de airbag niet of niet goed functioneert met mogelijk

ernstige verwondingen tot gevolg.

• Zet het volume niet te hoog als u buitenshuis naar muziek luistert, zodat u de geluiden uit uw omgeving nog kunt horen. Dit is vooral belangrijk vlakbij wegen.

## **Voorkom gehoorbeschadiging**

Gehoorbeschadiging kan optreden als u te lang aan hard geluid wordt blootgesteld. Daarom raden wij u aan de headset niet te dicht bij uw oren in of uit te schakelen. Zet het muziek- en gespreksvolume niet te hoog.

## **Onderdelen van glas**

Bepaalde onderdelen van uw mobiele telefoon zijn van glas. Dit glas kan breken als u uw mobiele telefoon op een hard oppervlak laat vallen of als het een harde klap krijgt. Raak gebroken glas

# Richtlijnen voor veilig en efficiënt gebruik

niet aan en probeer het niet te verwijderen. Gebruik uw mobiele telefoon niet totdat het glas door een geautoriseerde serviceprovider is vervangen.

## **Explosiewerkzaamheden**

Gebruik de telefoon niet in de buurt van explosiewerkzaamheden. Neem beperkende maatregelen in acht en houd u aan regels en voorschriften.

## **Explosiegevaar**

- Gebruik de telefoon niet bij pompstations.
- Gebruik de telefoon niet in de buurt van brandstoffen en chemicaliën.
- Onthoud u van vervoer of opslag van brandbare gassen, vloeistoffen en explosieven in dezelfde ruimte van een voertuig waarin zich ook de mobiele telefoon en eventuele accessoires bevinden.

## **Vliegtuigen**

Draadloze apparaten kunnen storingen veroorzaken in vliegtuigen.

- Schakel uw mobiele telefoon uit voordat u aan boord van een vliegtuig gaat.
- Gebruik het toestel niet op het terrein van de luchthaven zonder toestemming van de bemanning.

## **Kinderen**

Bewaar de telefoon op een veilige plaats, buiten het bereik van kleine kinderen. De telefoon bevat kleine onderdelen die, indien losgemaakt, verstikking kunnen veroorzaken.

## **Noodoproepen**

Noodoproepen zijn mogelijk niet via alle draadloze netwerken beschikbaar. U dient daarom voor noodoproepen nooit volledig afhankelijk te zijn van de telefoon. Vraag dit na bij uw plaatselijke serviceprovider.

110 LG GT500 | Gebruikershandleiding

## **Batterij en onderhoud**

- De batterij hoeft niet volledig ontladen te zijn voordat u deze weer kunt opladen. In afwijking van andere typen batterijen heeft de batterij geen geheugen dat van invloed is op de prestaties.
- Gebruik alleen batterijen en opladers van LG. De opladers van LG zijn zodanig ontwikkeld dat deze de levensduur van de batterijen optimaliseren.
- Demonteer de batterij niet en voorkom kortsluiting.
- Houd de metalen contacten van de batterij schoon.
- Vervang de batterij wanneer deze niet meer voldoende presteert. De batterij kan honderden keren worden opgeladen, voordat deze moet worden vervangen.
- Laad de batterij opnieuw op als deze gedurende langere tijd niet is gebruikt, om de levensduur te verlengen.
- Stel de batterijoplader niet bloot aan direct zonlicht en gebruik deze niet in vochtige ruimten zoals een badkamer.
- Bewaar de batterij niet in erg warme of koude ruimten; dat kan ten koste gaan van de prestaties van de batterij.
- Er bestaat explosiegevaar als de batterij wordt vervangen door een batterij van een verkeerd type.
- Verwijder gebruikte batterijen volgens de instructies van de fabrikant. Zorg indien mogelijk voor recycling. Doe gebruikte batterijen niet bij het gewone huishoudelijk afval.
- Als u de batterij wilt vervangen, moet u deze naar het dichtstbijzijnde geautoriseerde servicepunt of leverancier van LG Electronics brengen.

# Richtlijnen voor veilig en efficiënt gebruik

- Haal de stekker van de lader uit het stopcontact als de batterij van de telefoon volledig is opgeladen, om te voorkomen dat de lader onnodig energie verbruikt.
- De werkelijke levensduur van de batterij hangt af van de netwerkconfiguratie, de productinstellingen, de gebruikspatronen en de omstandigheden waarin de batterij gebruikt.

# Probleemoplossing

In dit hoofdstuk worden problemen behandeld waarmee u mogelijk te maken krijgt bij het gebruik van uw telefoon. Voor sommige problemen dient u contact op te nemen met uw serviceprovider, maar de meeste problemen kunt u eenvoudig zelf verhelpen.

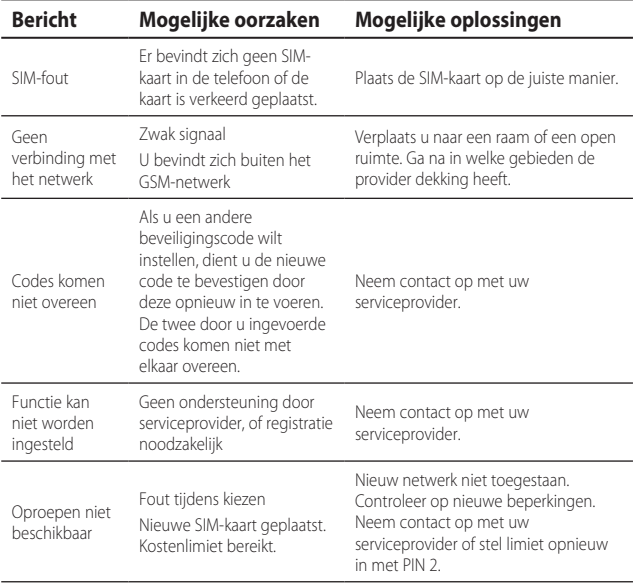

# Probleemoplossing

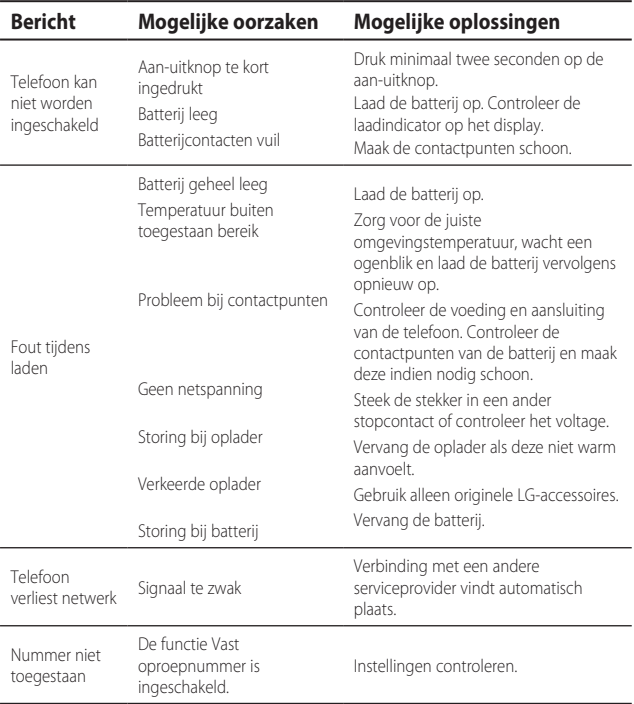

#### 114 LG GT500 | Gebruikershandleiding

# HOW TO USE QUICK REFERENCE GUIDE

Cut out Quick Reference Guide bound to this manual along the cutout line and fold as illustrated below.

#### How to cut

Cut out Quick Reference Guide along the cutout line. You can place a scale on the cutoff line and cut as illustrated below.

• Be careful not to cut yourself when using scissors.

## How to fold

Fold Quick Reference Guide along the perforated line so that the cover faces upwards as illustrated below.

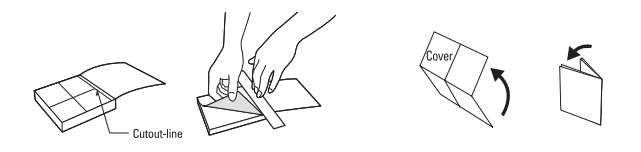

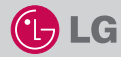

## QUICK REFERENCE GUIDE GT500

WELCOME AND THANK YOU FOR CHOOSING LG MOBILE PHONE

For more details, please refer to the User Guide.

#### Parts of the phone

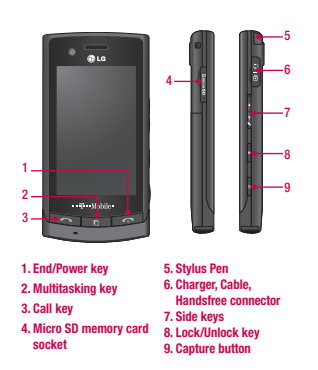

#### Your standby screen

The touch reactive LCD gives an interactive and ultraconvenient experience. You'll be more than pleased! From the standby screen, you can access menu options, make a quick call and as well as many other things.

#### The main menu

- 1. Touch **in the standby screen to open a Top menu.**
- 2. You can access further menus: Communicate, Entertainment, Utilities and Settings.
- 3. Just touch the icon that you want to open.

#### MP3 player

Your LG GT500 has a built-in MP3 player so you can play all your favourite music.

- ► All tracks: Contains all of the songs you have on your phone.
- ► Playlists: Contains any playlists you have created as well as On the go, Recent songs and Favourite songs.
- ► Artists/Albums/Genres: Browse through your music collection by artist, album or genre.
- ► Shuffle tracks: Play your tracks in a random order.

#### Playing a song

- 1. Select All songs and then chose the song you want to play.
- 2. Touch to pause the song.
- 3. Touch  $\sum$  to skip to the next song.
- 4. Touch **K** to skip to the previous song.
- 5. Select Minimize on the option menu to hide the MP3 player screen so that you can continue using your phone as normal while music is playing.
- 6. Touch to stop the music and return to the MP3 player menu.

#### Camera

Using the camera module built in your phone, you can take pictures or record videos. Additionally, you can send photos to other people and select photos as wallpaper.

**Tip:** When using the camera, power consumption increases. If  $\Box$  icon appears on the wallpaper, indicating low battery, recharge the battery before use.

#### • To take a picture

- 1. On the standby screen hold the camera key down on the right side of the handset. The camera's viewfinder will appear on screen.
- 2. Holding the phone horizontally, point the lens towards the subject of the photo.
- 3. Press the camera key on the right side of the handset all of the way down to take a photo.

#### FM radio

You can search radio stations and enjoy listening to the radio.

- Tip: To improve the radio reception, extend the headset cord which functions as the FM radio antenna.
- 1. Choose FM radio then select the channel number of the station you would like to listen to.
- 2. After selecting radio channels, you can listen to other channel by selecting ◄►.
- 3. You can access the following option menus by touching Options.
- ► Auto scan: If you choose Auto scan then select Yes, each time a station is found, your GT500 will ask if you want to save it. Select Yes if you want to store the channel and No if you don't. Any stations you choose to save will automatically be allocated to a channel number in your phone.
- ► Reset: If you choose Reset then select Yes, current channel will be reset.
- ► Listen via speaker: Select this to listen to the radio through the built-in speaker. To turn off the speaker, select Listen via headset.

#### Video camera

- 1. On the standby screen hold the camera key down on the right side of the handset. The camera's viewfinder will appear on screen.
- 2. On the Camera preview mode touch the video camera icon  $\ell \rightarrow \infty$ . The video camera's viewfinder will appear on screen
- 3. Point the camera lens towards the subject of the video.
- 4. Press the camera key on the right side of the handset to start recording.
- 5. REC will appear in the bottom left corner of the viewfinder and a timer will show the length of your video.
- 6. To pause the video touch  $\prod$  and resume by selecting .
- 7. Touch  $\Box$  on screen or press the capture button a second time to stop recording.

#### Voice recorder

Use your voice recorder to record voice memos or other sounds.

#### Recording your voice memo

- 1. Choose Voice recorder.
- 2. Select  $\bullet$  to begin recording.
- 3. Select to pause the recording.
- 4. Choose to end the recording.
- 5. Select ► to listen to the recording.

Note: You can listen to all of the voice recordings you have saved by selecting Options and Go to my sounds.

## **LIMITED WARRANTY STATEMENT**

#### 1. WHAT THIS WARRANTY COVERS:

LG offers you a limited warranty that the enclosed phone and its enclosed accessories will be free from defects in material and workmanship, according to the following terms and conditions:

- (1) The limited warranty for the product remains in effect for a period of 24 months from the date of purchase of the product. The limited warranty for the batteries remains in effect for a period of 12 months from the date of purchase of the product. Accessories only have a 6 month warranty.
- (2) The limited warranty extends only to the original purchaser of the product and is not assignable or transferable to any subsequent purchaser/end user.
- (3) This warranty is good only to the original purchaser of the product during the warranty period, but limited to certain country if specified.
- (4) The external housing and cosmetic parts shall be free of defects at the time of shipment and. therefore, shall not be covered under these limited warranty terms.
- (5) Upon request from LG, the consumer must provide information to reasonably prove the date of purchase.
- (6) The customer shall bear the cost of shipping the product to the Customer Service Department of LG. LG shall bear the cost of shipping the product back to the consumer after the completion of service under this limited warranty.

#### 2. WHAT THIS WARRANTY DOES NOT COVER:

- (1) Defects or damages resulting from use of the product in other than its normal and customary manner
- (2) Defects or damages from abnormal use, abnormal conditions, improper storage, exposure to moisture or dampness, unauthorized modifications, unauthorized connections, unauthorized repair, misuse, neglect, abuse, accident, alteration, improper installation, or other acts which are not the fault of LG, including damage caused by shipping, blown fuses, spills of food or liquid.
- (3) Breakage or damage to antennas unless caused directly by defects in material or workmanship.
- (4) That the Customer Service Department at LG was not notified by consumer of the alleged defect or malfunction of the product during the applicable limited warranty period.
- (5) Products which have had the serial number removed or made illeaible.
- (6) This limited warranty is in lieu of all other warranties, express or implied either in fact or by operations of law, statutory or otherwise, including, but not limited to any implied warranty of marketability or fitness for a particular use.
- (7) Damage resulting from use of non-LG approved accessories.
- (8) All plastic surfaces and all other externally exposed parts that are scratched or damaged due to normal customer use.
- (9) Products operated outside published maximum ratings.
- (10) Products used or obtained in a rental program.
- (11) Consumables (such as fuses).

#### 3. CONDITIONS:

No other express warranty is applicable to this product.

THE DURATION OF ANY IMPLIED WARRANTIES, INCLUDING THE IMPLIED WARRANTY OF MARKETABILITY, IS LIMITED TO THE DURATION OF THE EXPRESS WARRANTY HEREIN.

LG ELECTRONICS INC. SHALL NOT BE LIABLE FOR THE LOSS OF THE USE OF THE PRODUCT. INCONVENIENCE, LOSS OR ANY OTHER DAMAGES, DIRECT OR CONSEQUENTIAL, ARISING OUT OF THE USE OF, OR INABILITY TO USE, THIS PRODUCT OR FOR ANY BREACH OF ANY EXPRESS OR IMPLIED WARRANTY. INCLUDING THE IMPLIED WARRANTY OF MARKETABILITY APPLICABLE TO THIS PRODUCT.

Some do not allow the exclusive of limitation of incidental or consequential damages or limitations on how long an implied warranty lasts; so these limitations or exclusions may not apply to you. This warranty gives you specific legal rights and you may also have other rights which vary from country to country.

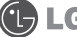